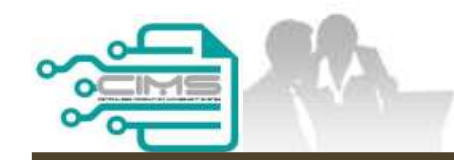

**MANUAL PENGGUNA**

# **PENDAFTARAN PERSONEL BINAAN PERMOHONAN BARU**

ID MAJIKAN - KONTRAKTOR

Versi 1.0

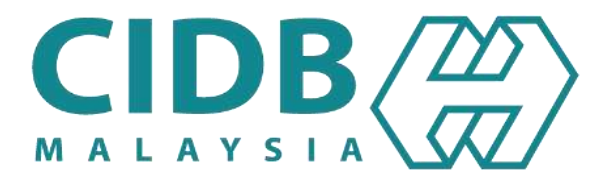

# <span id="page-1-0"></span>**KANDUNGAN UTAMA**

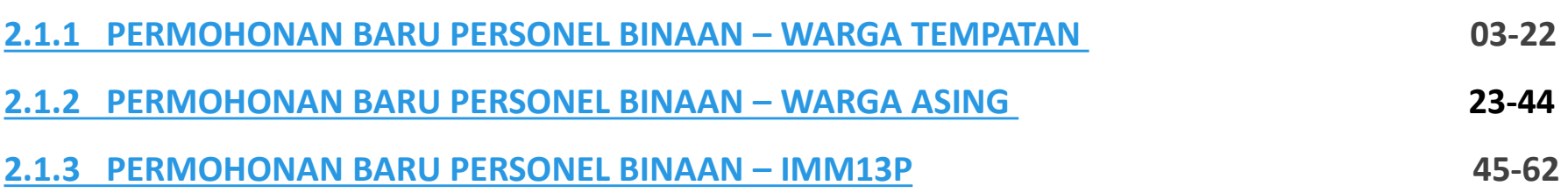

<span id="page-2-0"></span>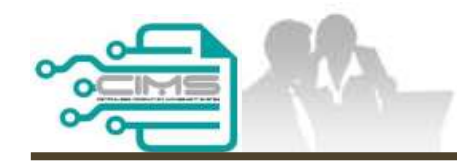

**MANUAL PENGGUNA**

# **PENDAFTARAN PERSONEL BINAAN PERMOHONAN BARU WARGA TEMPATAN**

ID MAJIKAN - KONTRAKTOR

Versi 1.0

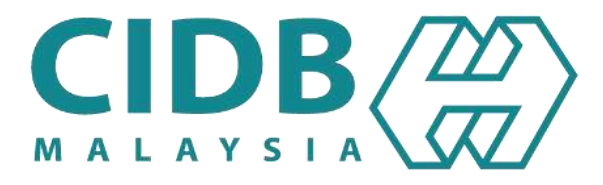

# **PROSES PERMOHONAN PENDAFTARAN PERSONEL BINAAN – WARGA TEMPATAN**

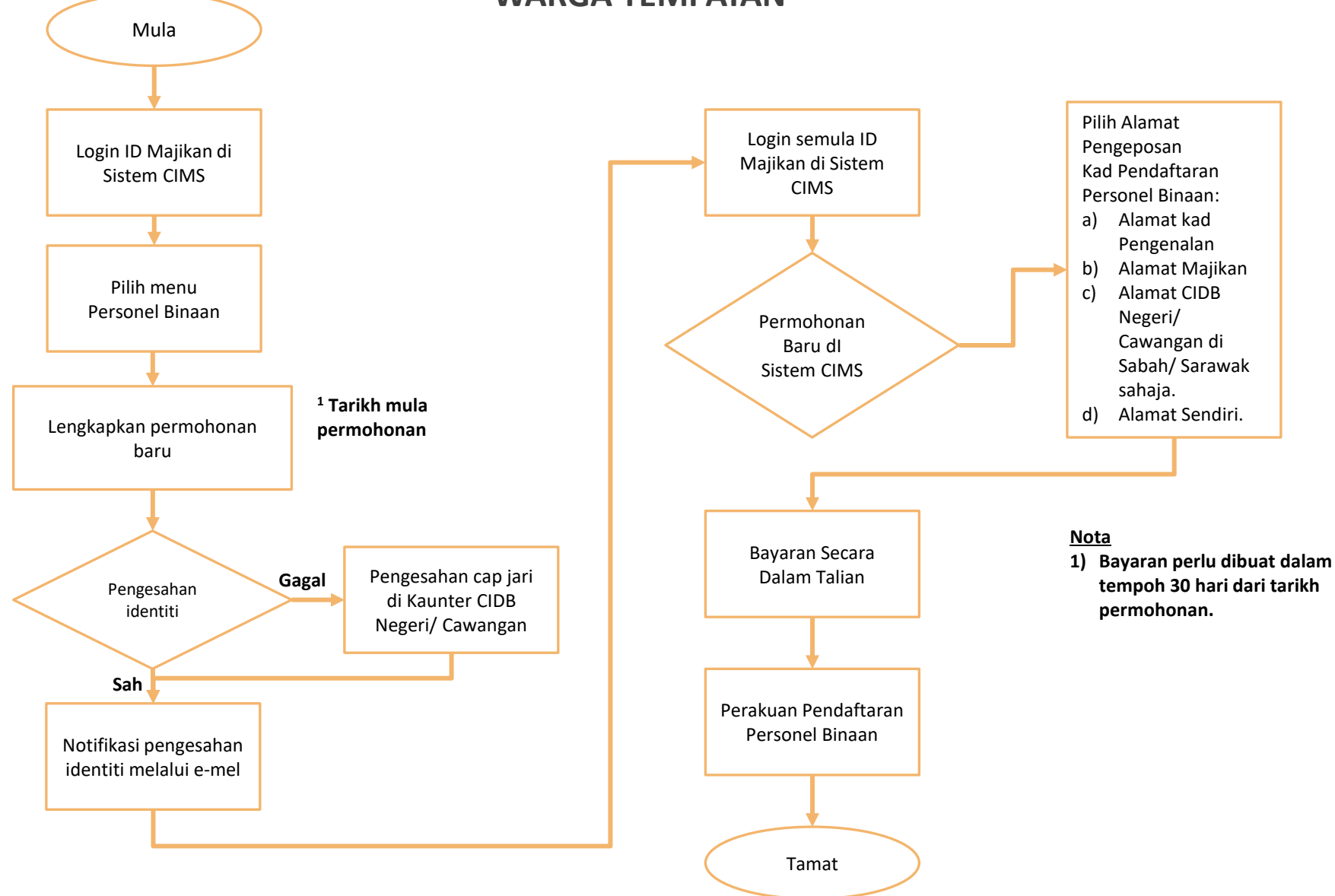

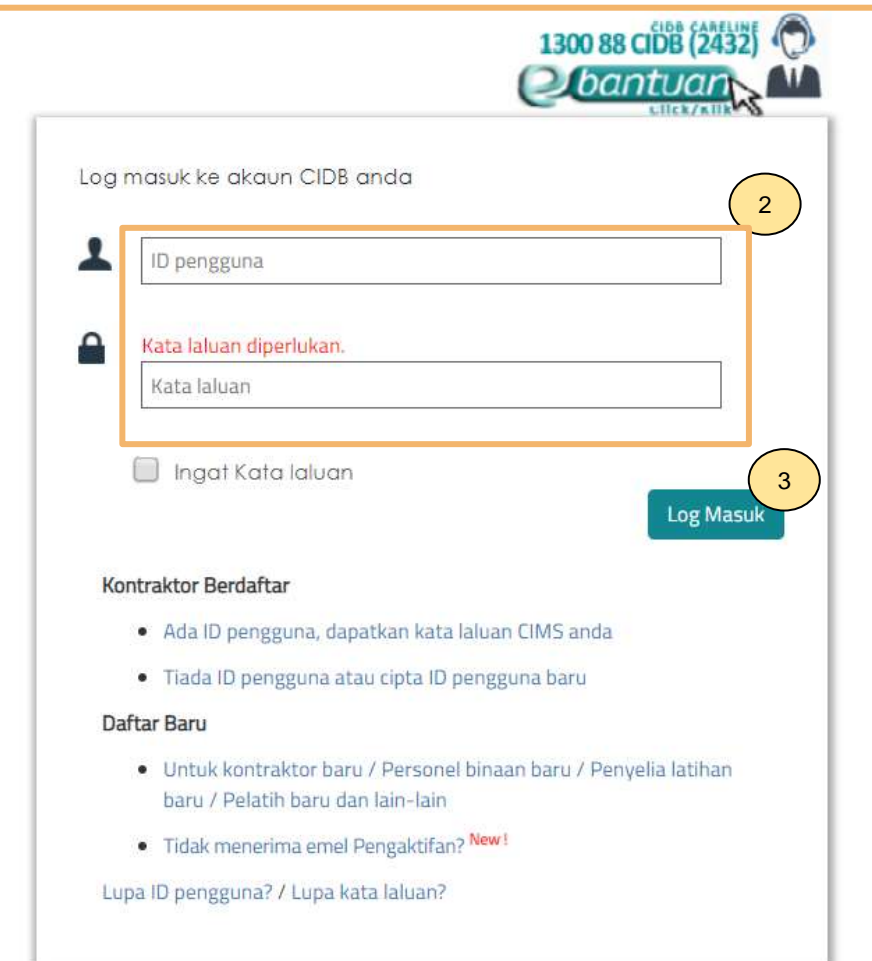

- 1. Layari laman sesawang Sistem CIMS CIDB > <https://cims.cidb.gov.my/smis/regcontractor/index.vbhtml>
- 2. Masukkan **ID Majikan** dan **Kata Laluan.**
- 3. Klik "**Log Masuk**".

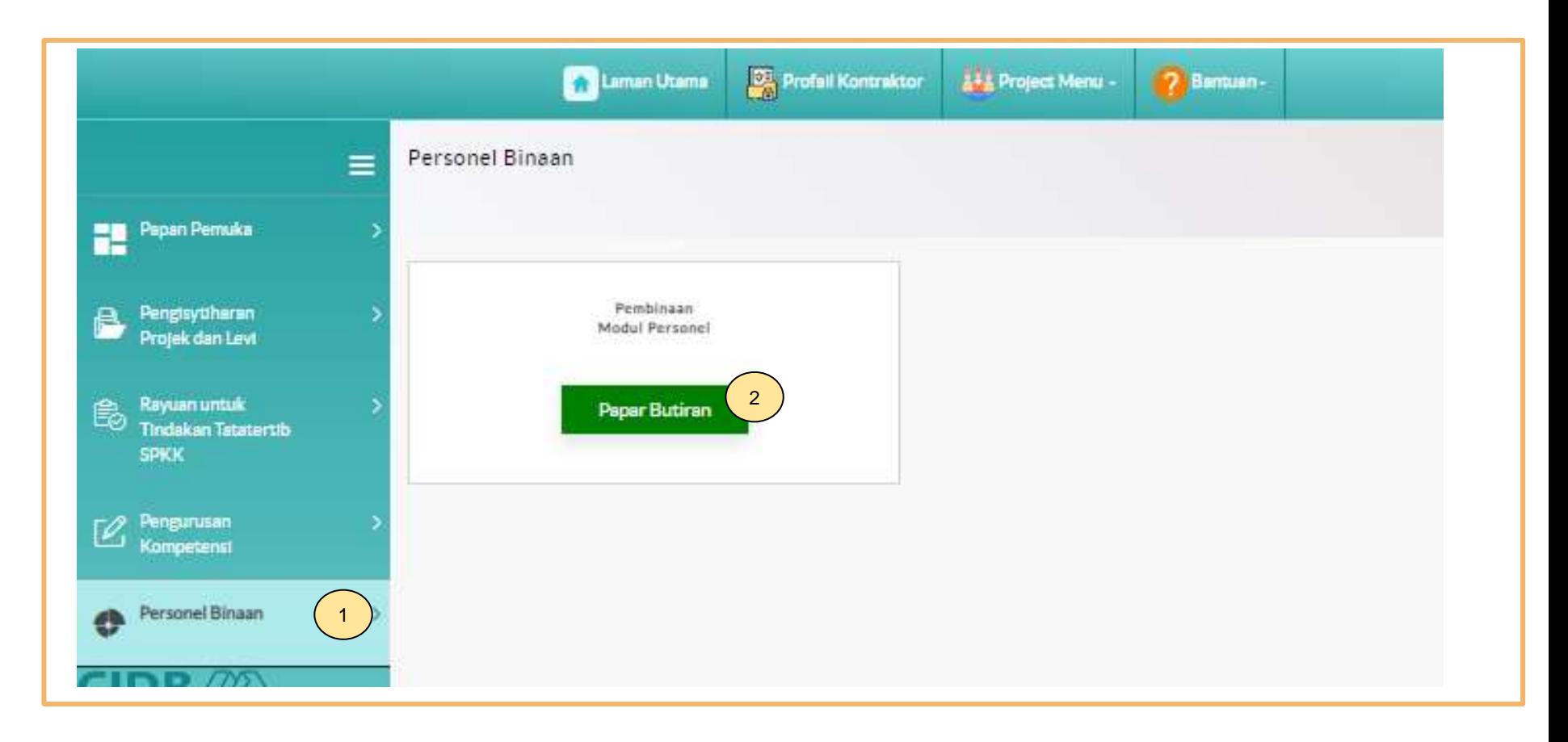

- 1. Klik **Personel Binaan.**
- 2. Klik **Papar Butiran** pada menu **Pembinaan Modul Personel**.

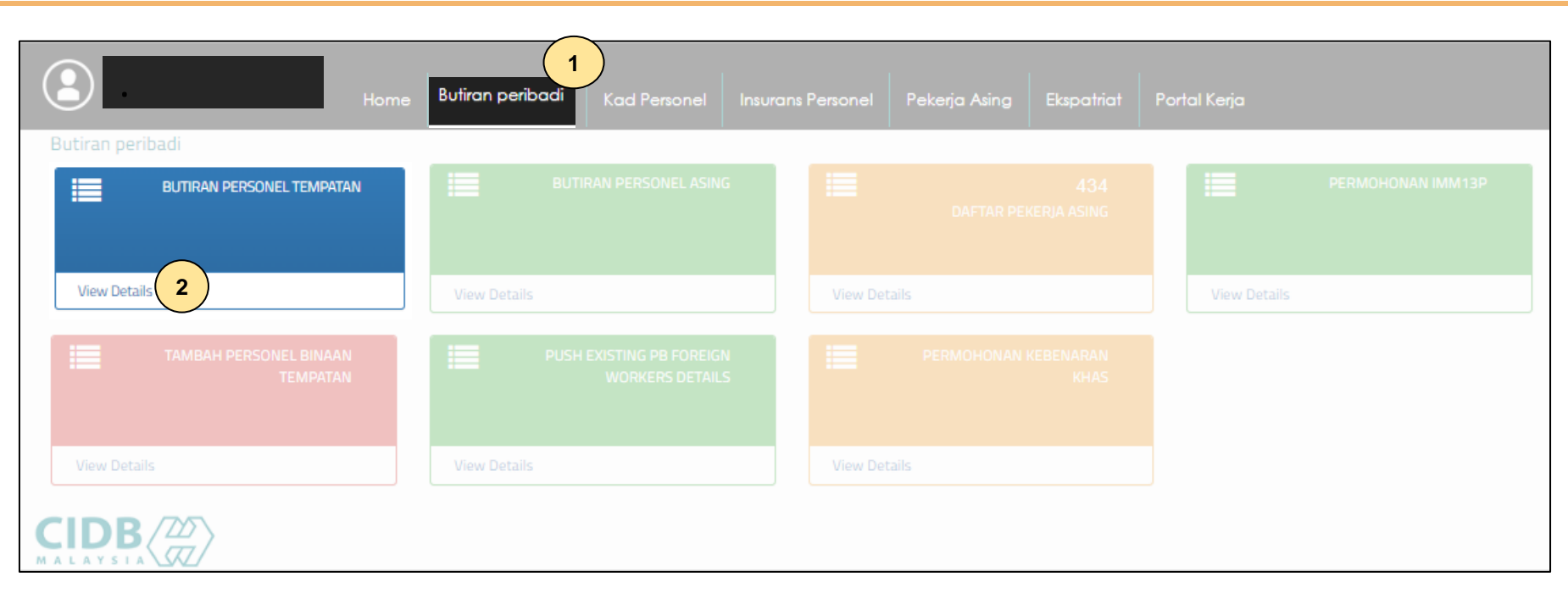

- 1. Klik **Butiran peribadi.**
- 2. Klik **"View Details"** pada menu **Butiran Personel Tempatan.**

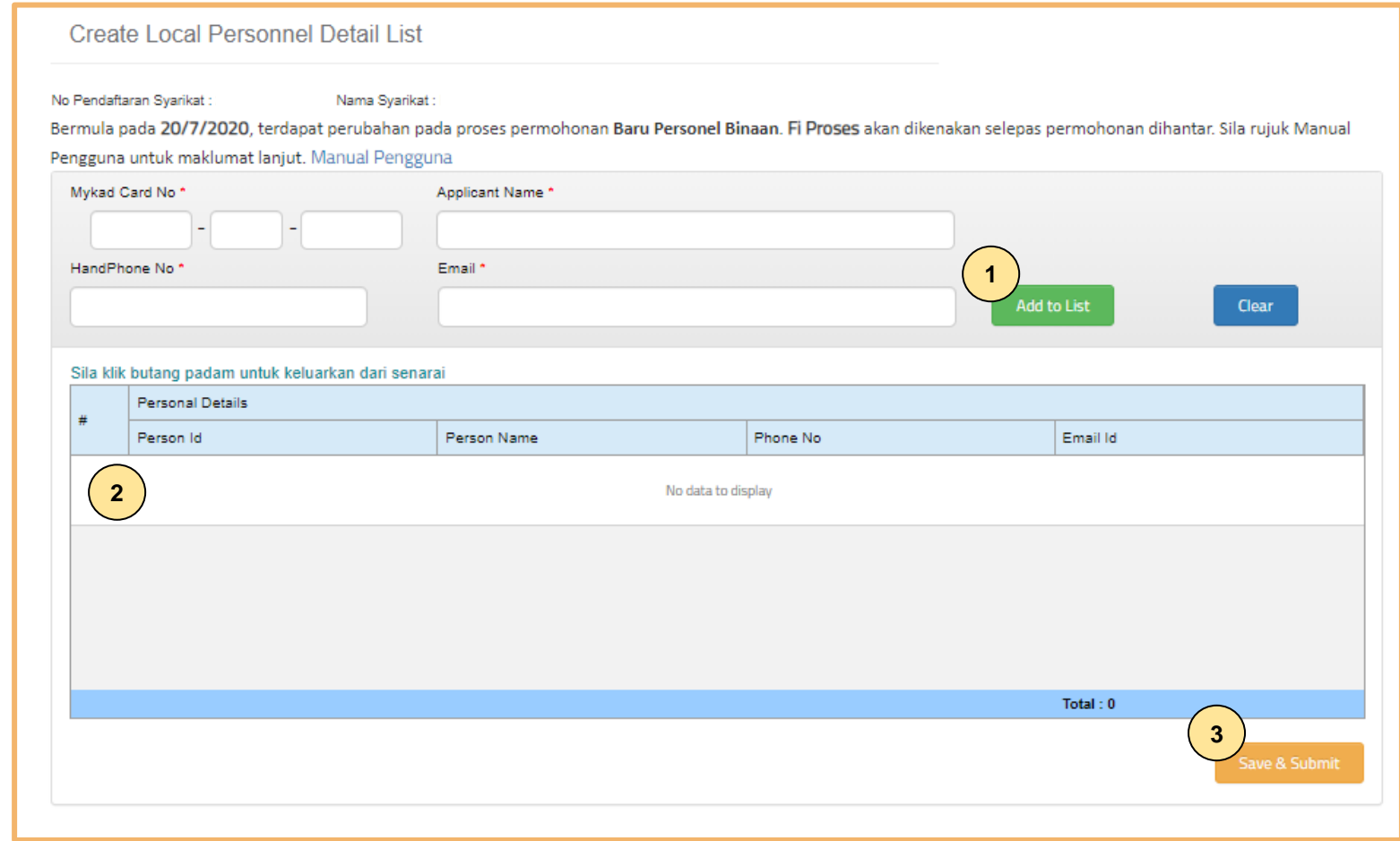

#### **TAB 1 – MAKLUMAT PERIBADI**

- 1. Lengkapkan maklumat bertanda (\*). Selesai isi, klik **"Add to List"**
- 2. Maklumat personel akan dipaparkan di dalam senarai **"Personal Details"**.
- 3. Klik **"Save & Submit"**.

## Applied for Construction Personnel Card

Company Registration No

Company Name: I

#### Click icon for each process to continue

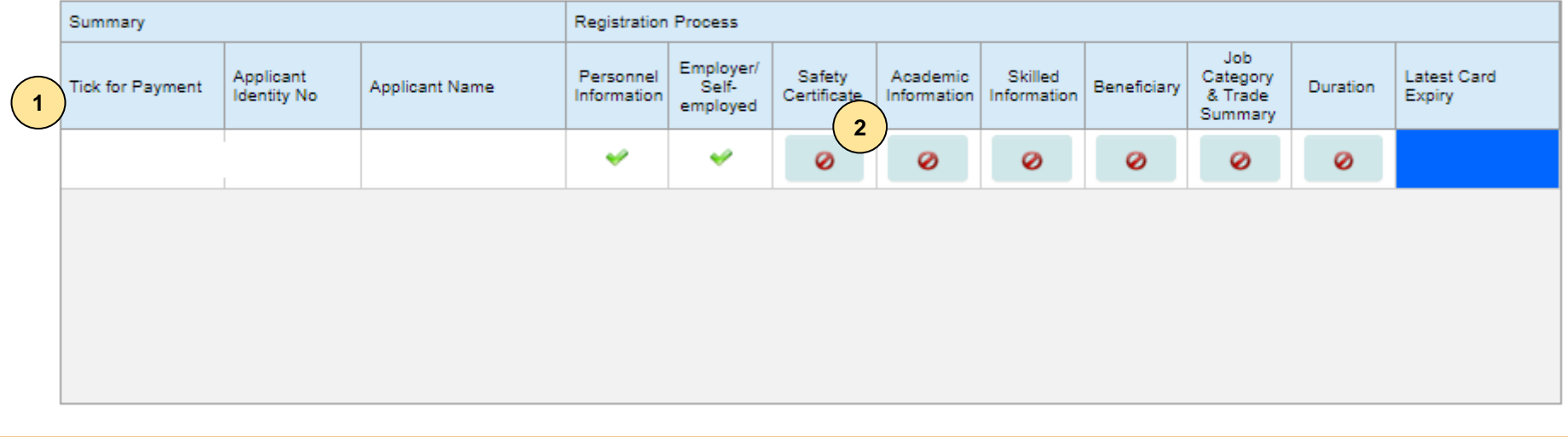

- 1. Berikut adalah paparan skrin bagi proses Permohonan Pendaftaran Baru Personal Binaan.
- 2. Klik ikon  $\bullet$  untuk lengkapkan permohonan.

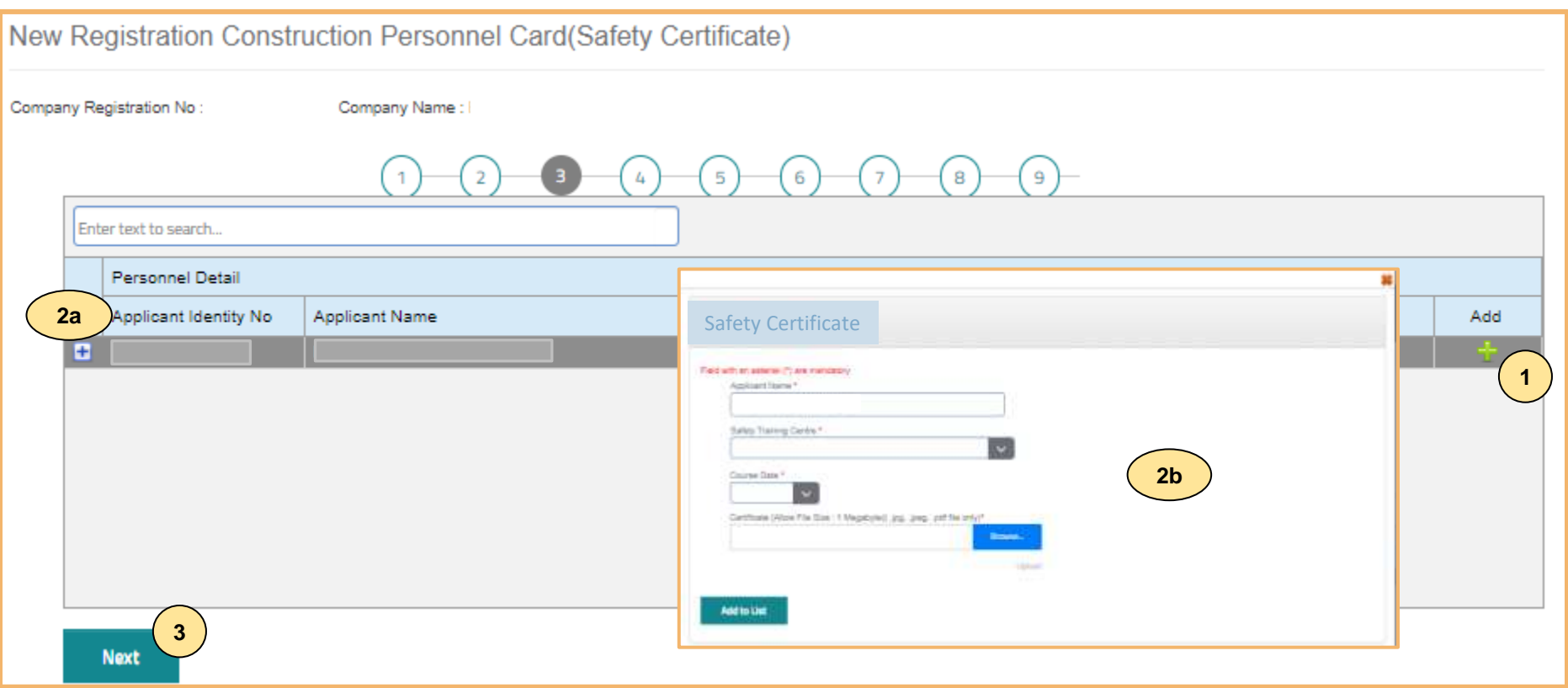

#### **TAB 3 – MAKLUMAT SIJIL/ PASPORT KESELAMATAN**

- 1. Klik dan lengkapkan maklumat sijil/ passport keselamatan.
- 2. Terdapat 2 opsyen bagi sijil/ passport keselamatan:
	- **a) Sijil SICW/ eSICW** Maklumat **dipaparkan secara automatik bagi sijil SICW & eSICW**. Pemohon tidak perlu memuat naik sijil kursus.
	- **b) Sijil/ pasport keselamatan yang diiktiraf CIDB WAJIB** dimuat naik. Pilih jenis sijil/ pasport keselamatan dan muat naik dokumen berkenaan. Klik **'ADD TO LIST'.** Senarai sijil keselamatan yang diiktiraf CIDB boleh dirujuk **[di sini.](https://www.cidb.gov.my/pendaftaran-personel-binaan-kad-hijau/#sijilkeselamatan)**
- 3. Klik "**NEXT"**.

#### **Nota**

Sila hubungi Pusat Latihan Bertauliah/Tenaga Pengajar bagi memastikan pengesahan kehadiran peserta jika maklumat tidak dipaparkan setelah menghadiri kursus **SICW/e-SICW,**.

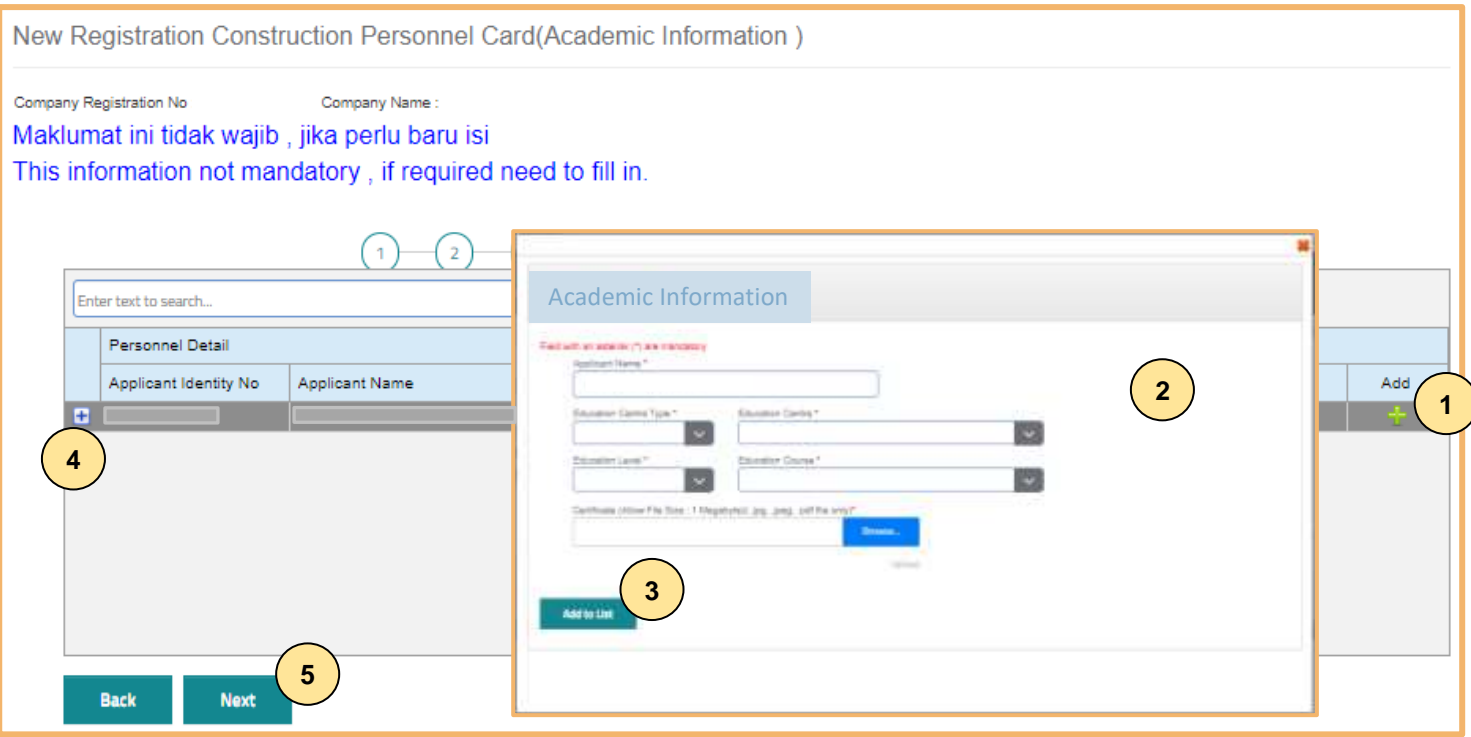

#### **TAB 4 – MAKLUMAT AKADEMIK**

- 1. Klik dan lengkapkan maklumat akademik.
- 2. Pilih dan muat naik sijil akademik berkaitan.
- 3. Klik **"ADD TO LIST"** untuk mengemaskini maklumat dan memuat naik dokumen.
- 4. Klik **"X"** untuk mengeluarkan/ membatalkan maklumat yang telah diisi.
- 5. Klik "**NEXT"**.

#### **Nota**

Maklumat ini adalah **TIDAK WAJIB.**

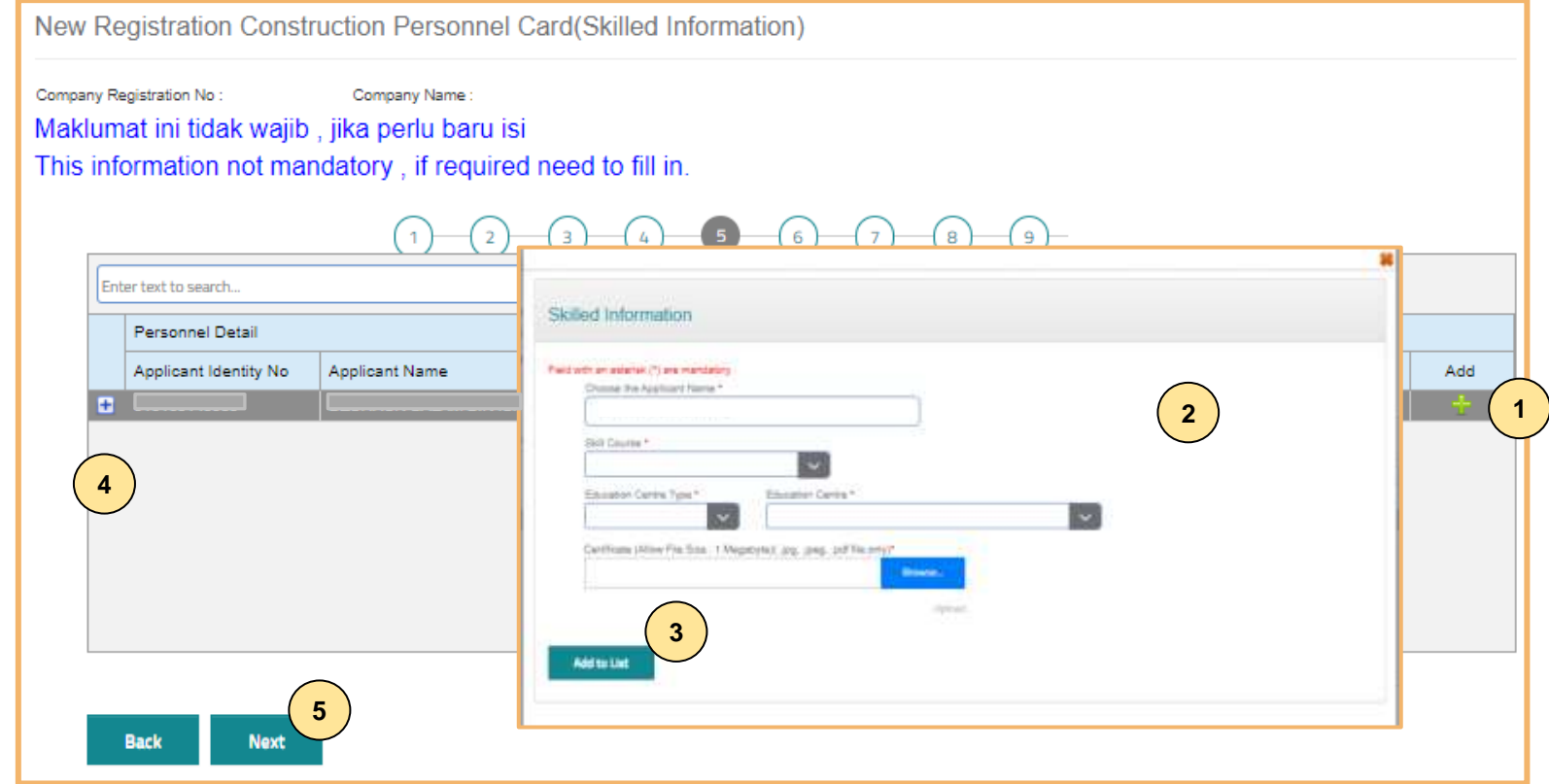

#### **TAB 5 - MAKLUMAT KEMAHIRAN**

- 1. Klik $\blacksquare$  dan muat naik sijil kemahiran berkaitan.
- 2. Pilih dan muat naik sijil kemahiran berkaitan.
- 3. Klik **"ADD TO LIST"** untuk mengemaskini maklumat dan memuat naik dokumen.
- 4. Klik **"X"** untuk mengeluarkan/ membatalkan maklumat yang telah diisi.
- 5. Klik "**NEXT"**.

#### **Nota**

Maklumat ini adalah **TIDAK WAJIB.**

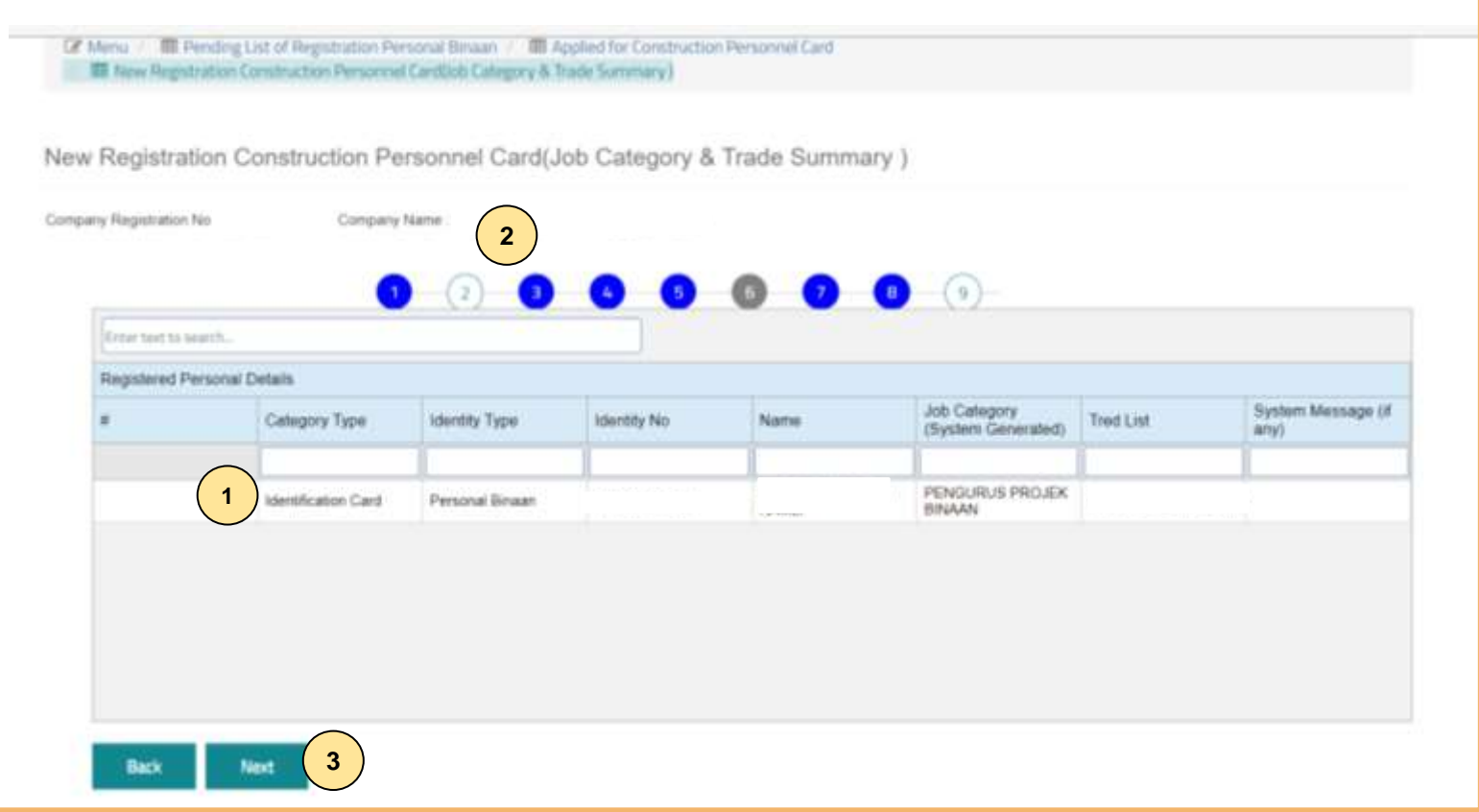

#### **TAB 6 – PENGESYORAN KATEGORI PEKERJAAN & TRED**

- 1. Maklumat **"Job Category"** & **"Tred List"** berdasarkan kelayakan akademik dan kemahiran.
- 2. Sila semak semula proses terdahulu jika tiada **"Next"** pada paparan ini.
- 3. Klik "**Next".**

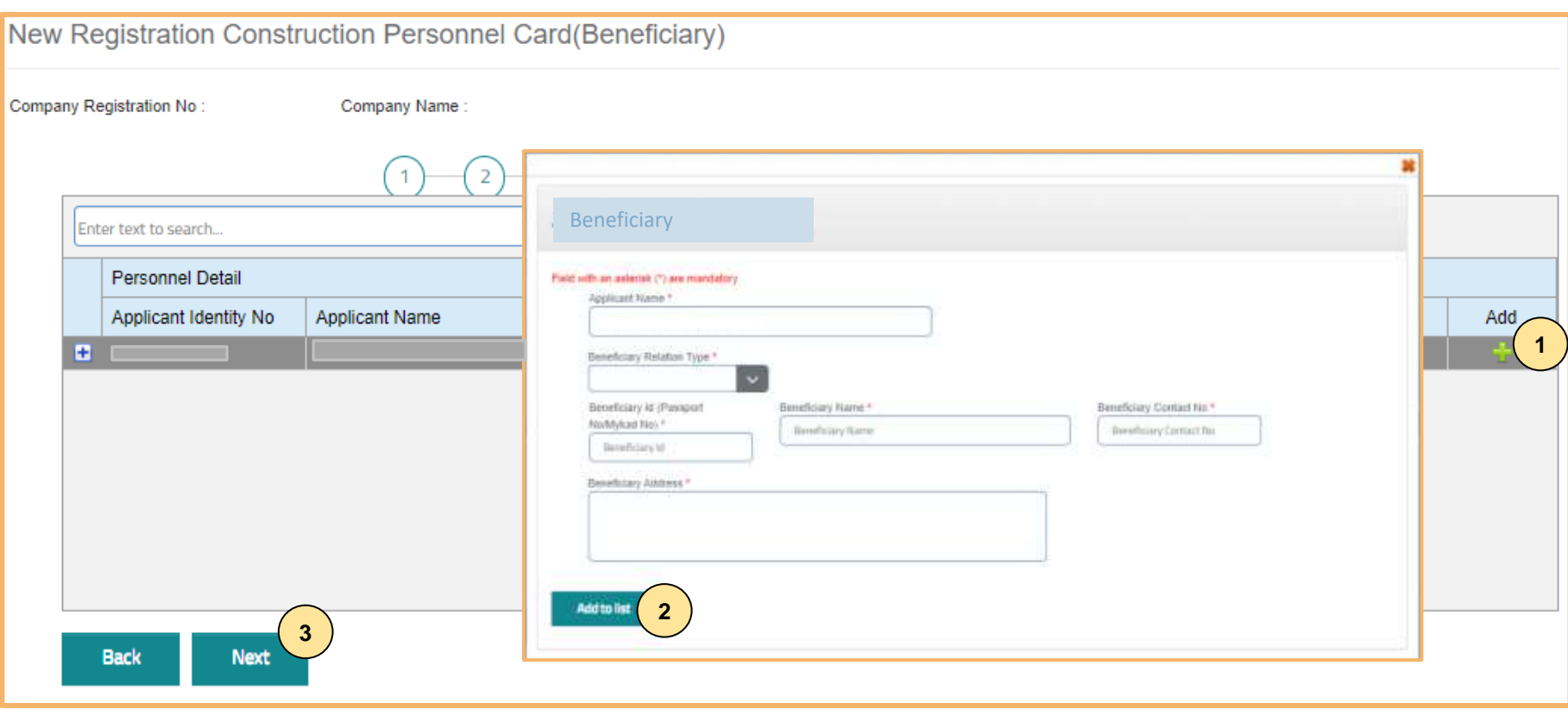

### **TAB 7 – MAKLUMAT BENEFISIARI**

- 1. Klik $\pm$  dan lengkapkan maklumat benefisiari.
- 2. Klik **"Add to List".**
- 3. Klik **"Next"**.**.**

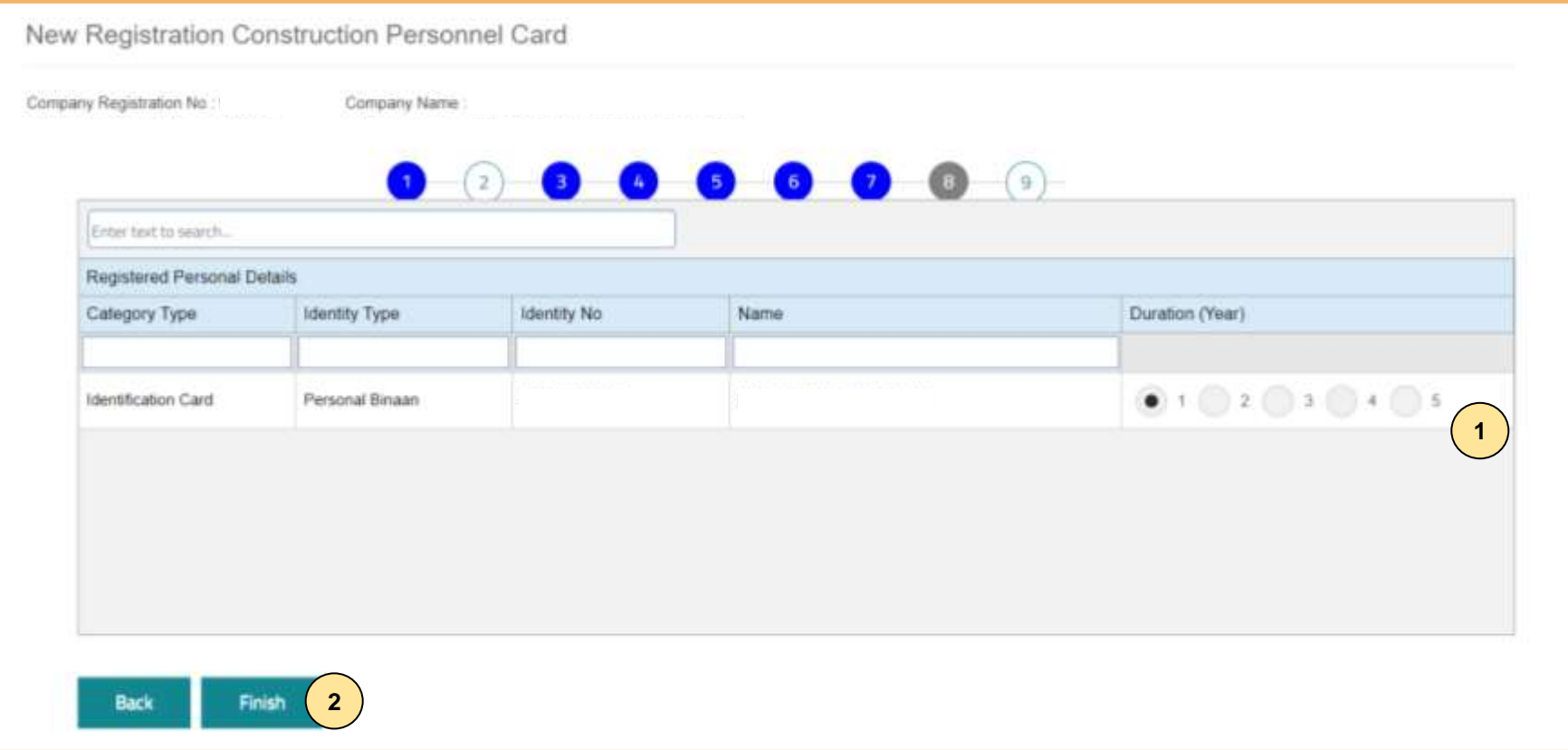

# **TAB 8 - TEMPOH PENDAFTARAN**

- 1. Pilih tempoh antara 1 hingga 5 tahun.<br>2. Klik "Finish".
- 2. Klik **"Finish".**

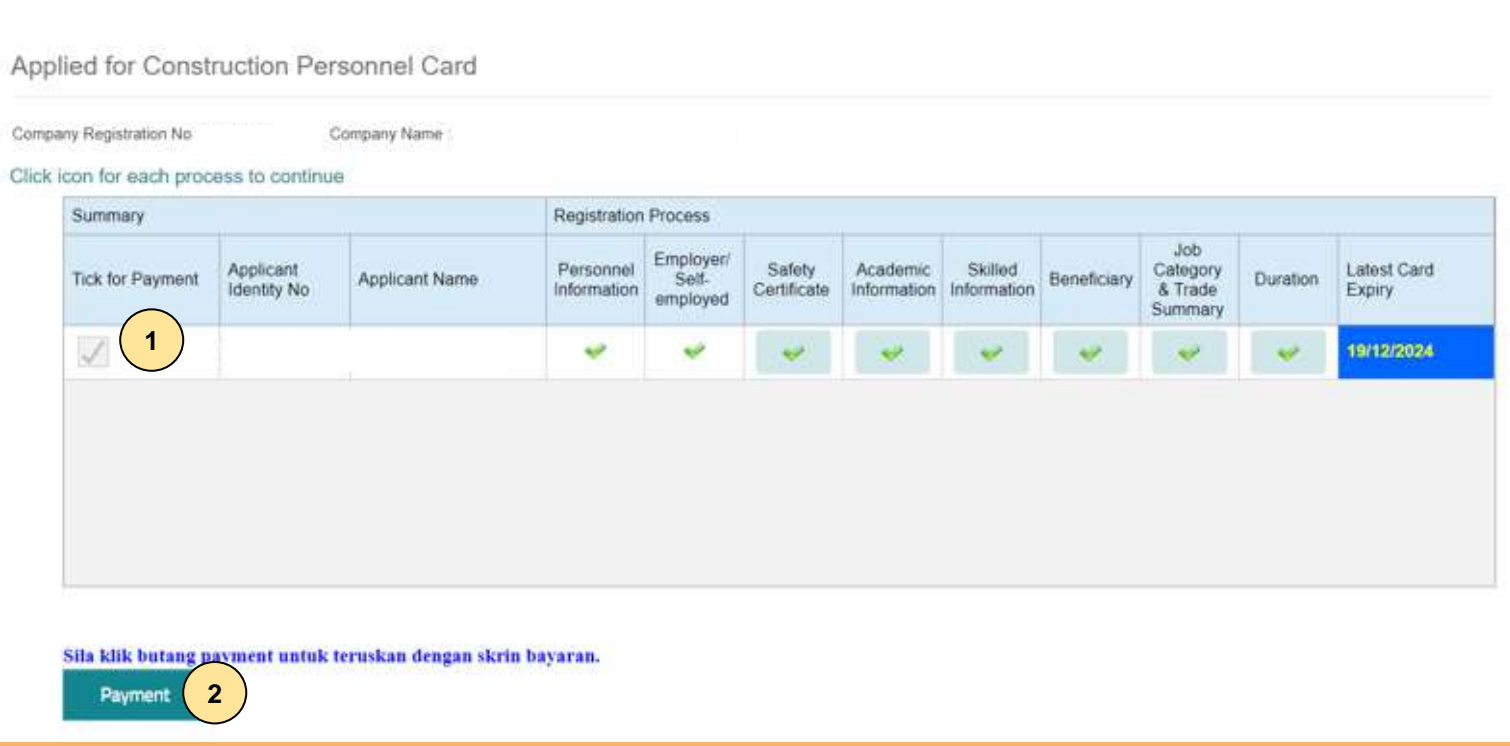

#### **PROSES PEMBAYARAN – LANGKAH 1**

- 1. Klik  $\checkmark$ .
- 2. Klik **"Payment"**.

#### **PENTING**

- 1. Kotak **"Payment"** akan dipaparkan setelah mendapat pengesahan maklumat identiti.
- 2. Pemohon dikehendaki pergi ke CIDB Negeri/ Cawangan terdekat bagi **pengesahan cap jari, dengan membawa kad pengenalan** sekiranya kotak "**Payment**" tidak terpapar**selepas 3 hari bekerja dari tarikh mengemukakan permohonan.**

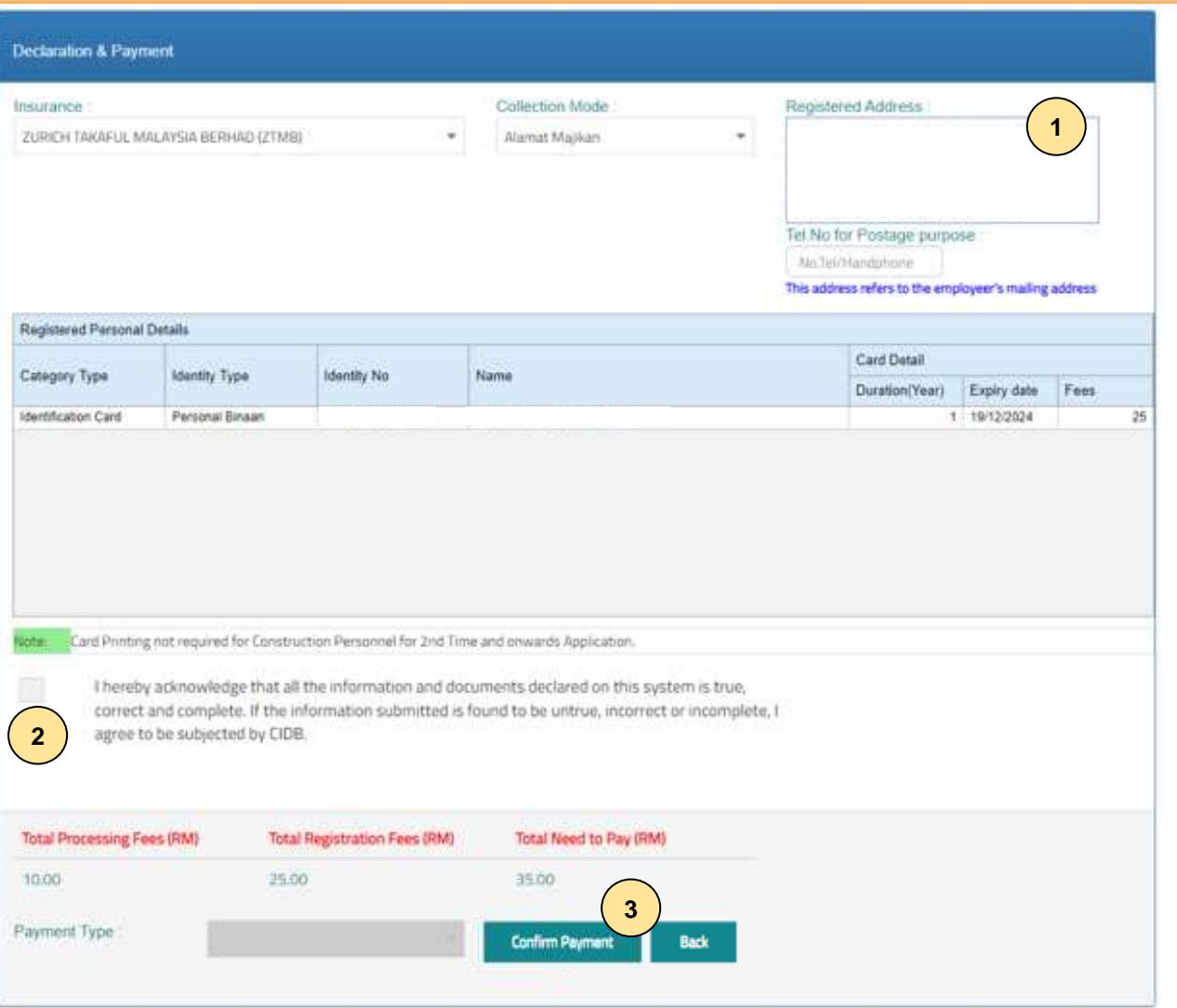

### **TAB 9 - PILIHAN PENGEPOSAN DAN BAYARAN**

- 1. Pemohon boleh membuat pilihan pengeposan/ Collection Mode:
	- **a) Alamat majikan** alamat majikan di Sistem CIMS.
	- **b) CIDB Negeri/ Cawangan –** di Sabah/ Sarawak sahaja .
- 2. Semak maklumat yang dipaparkan dan tanda (/) pada kotak **"Disclaimer Agreement".**
- 3. Klik **"Confirm Payment"** untuk proses pembayaran secara atas talian .

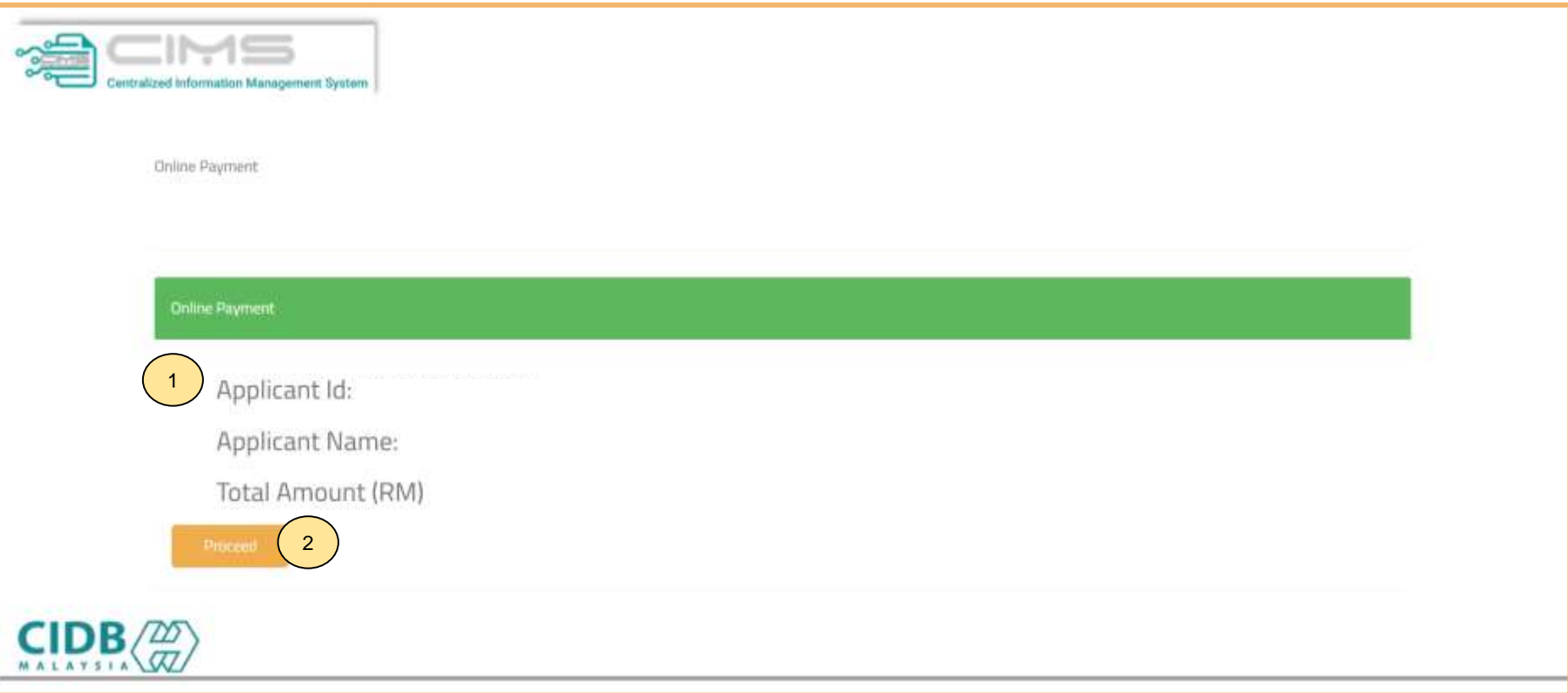

# **PROSES PEMBAYARAN – LANGKAH 1**

- 1. Sila pastikan maklumat pemohon betul.
- 2. Klik **"Proceed"**.

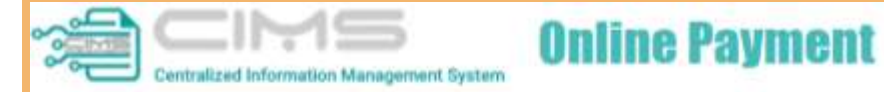

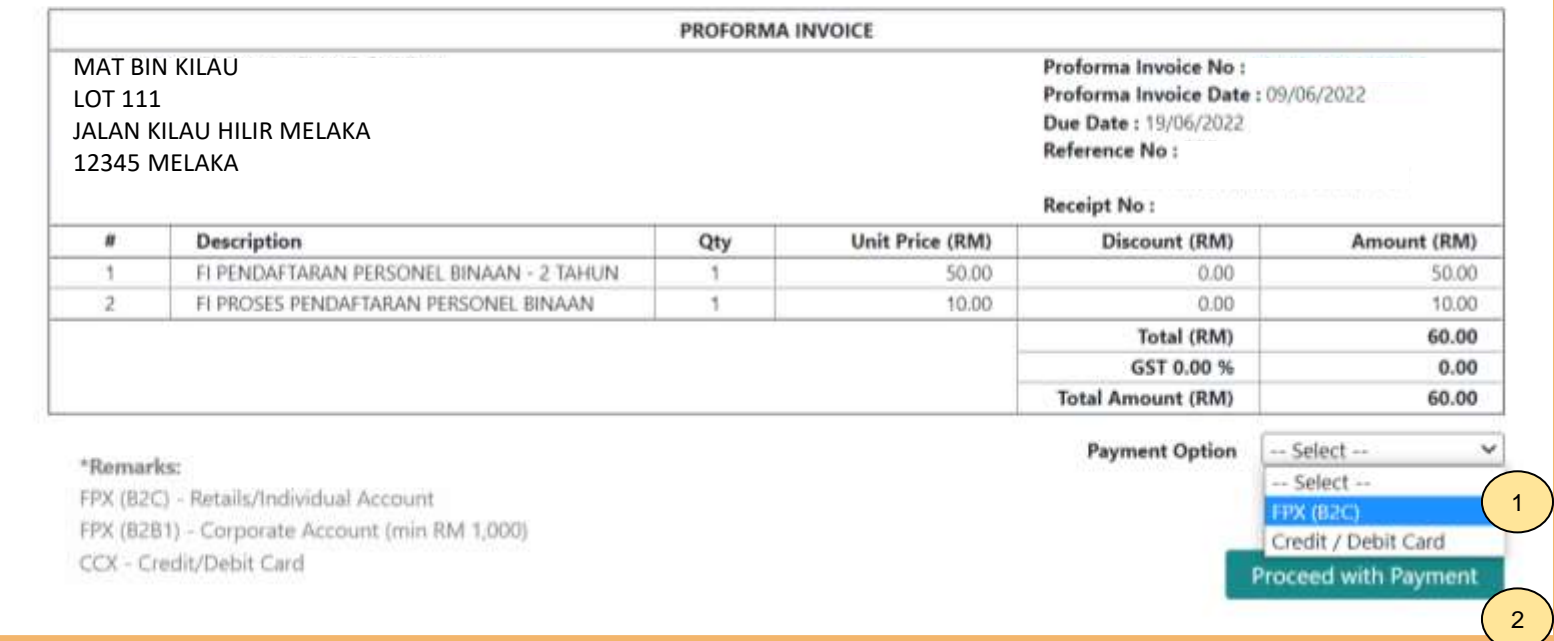

#### **PROSES PEMBAYARAN – LANGKAH 3**

- 1. Sila pilih kaedah pembayaran:
	- a) Langkah 3A proses pembayaran secara FPX.
- 2. Klik **'Proceed with Payment'**.

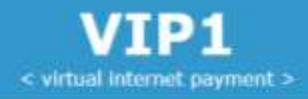

# **OFPX**

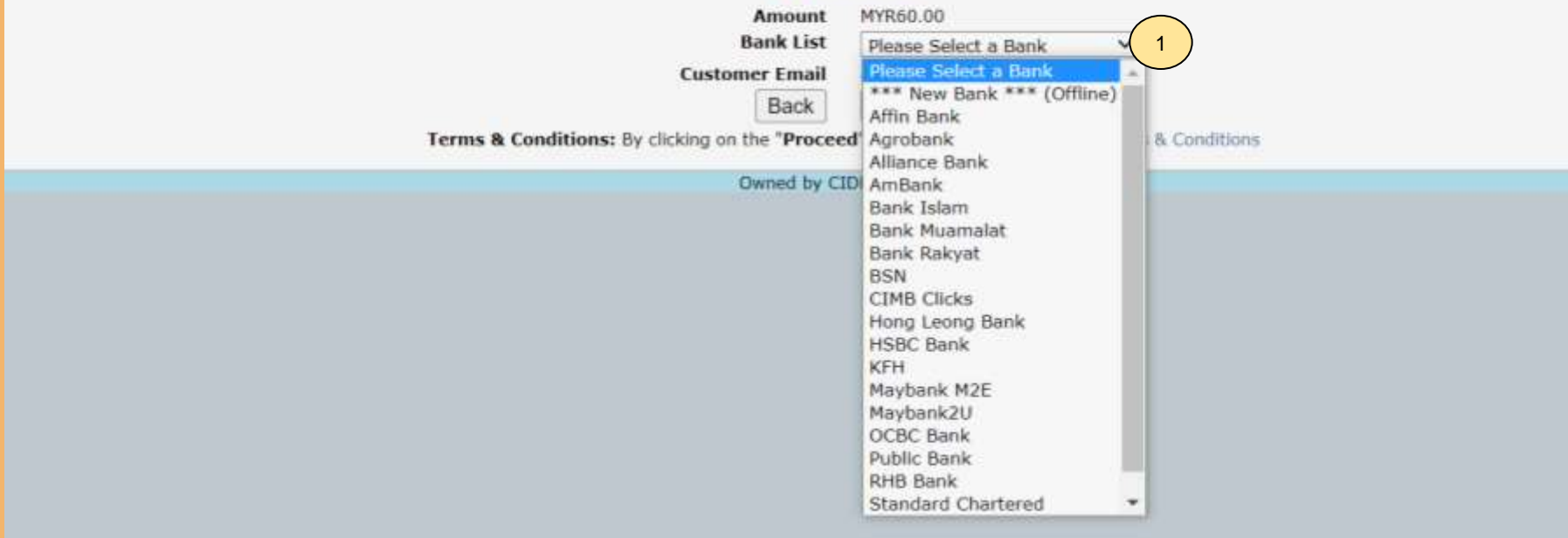

#### **PROSES PEMBAYARAN – LANGKAH 3A**

- 1. Sila pilih Bank.<br>2. Klik "Proceed".
- 2. Klik **"Proceed"**.

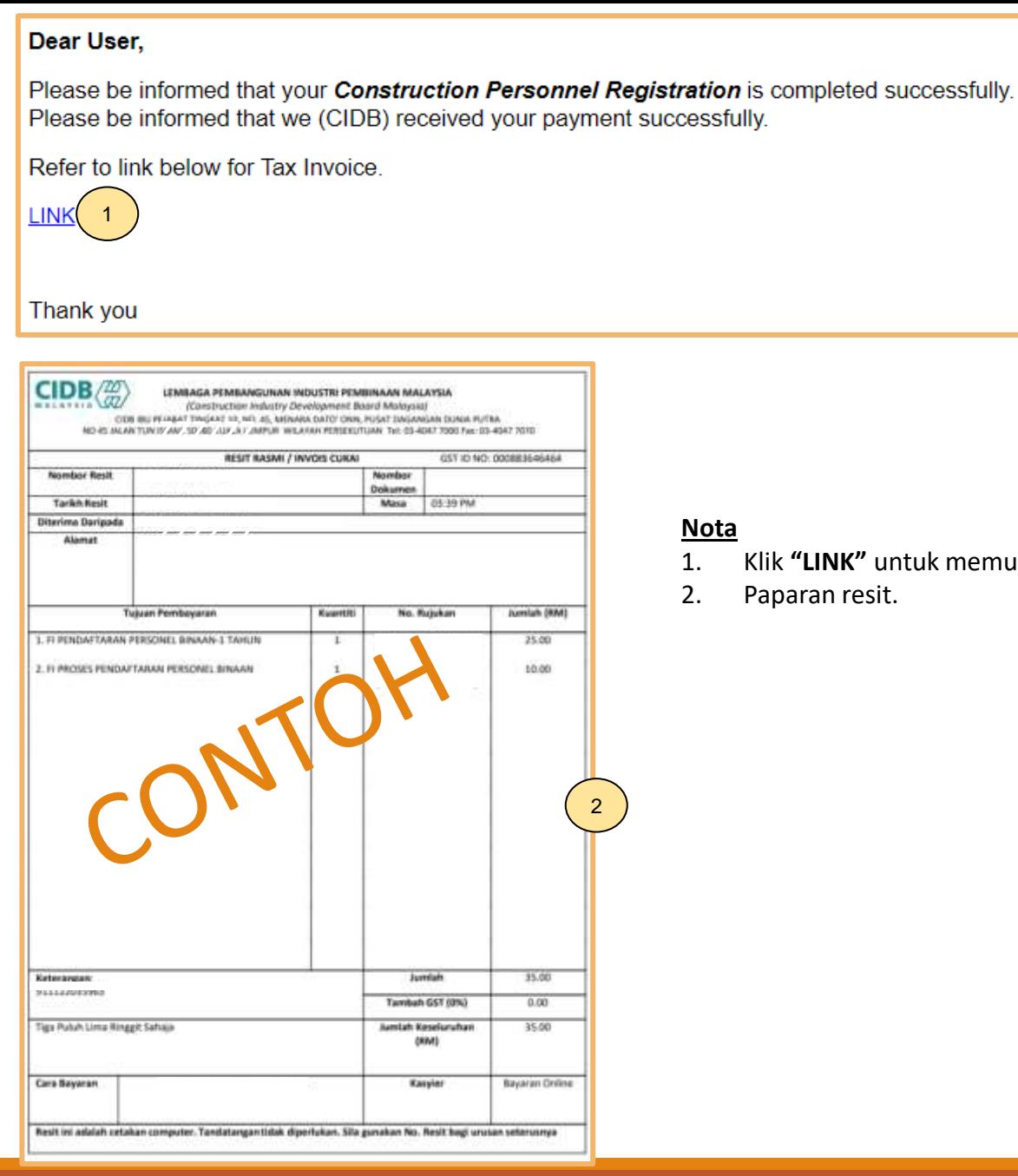

. memuat turun resit rasmi pembayaran.

# **-TAMAT-**

**Kembali ke [Kandungan](#page-1-0) Utama**

<span id="page-22-0"></span>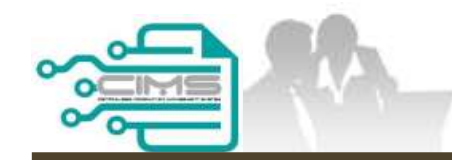

**MANUAL PENGGUNA**

# **PENDAFTARAN PERSONEL BINAAN PERMOHONAN BARU WARGA ASING**

ID MAJIKAN - KONTRAKTOR

Versi 1.0

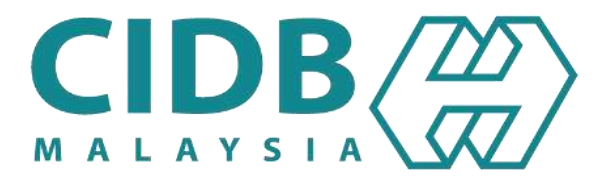

# **PROSES PERMOHONAN PENDAFTARAN PERSONEL BINAAN – WARGA ASING**

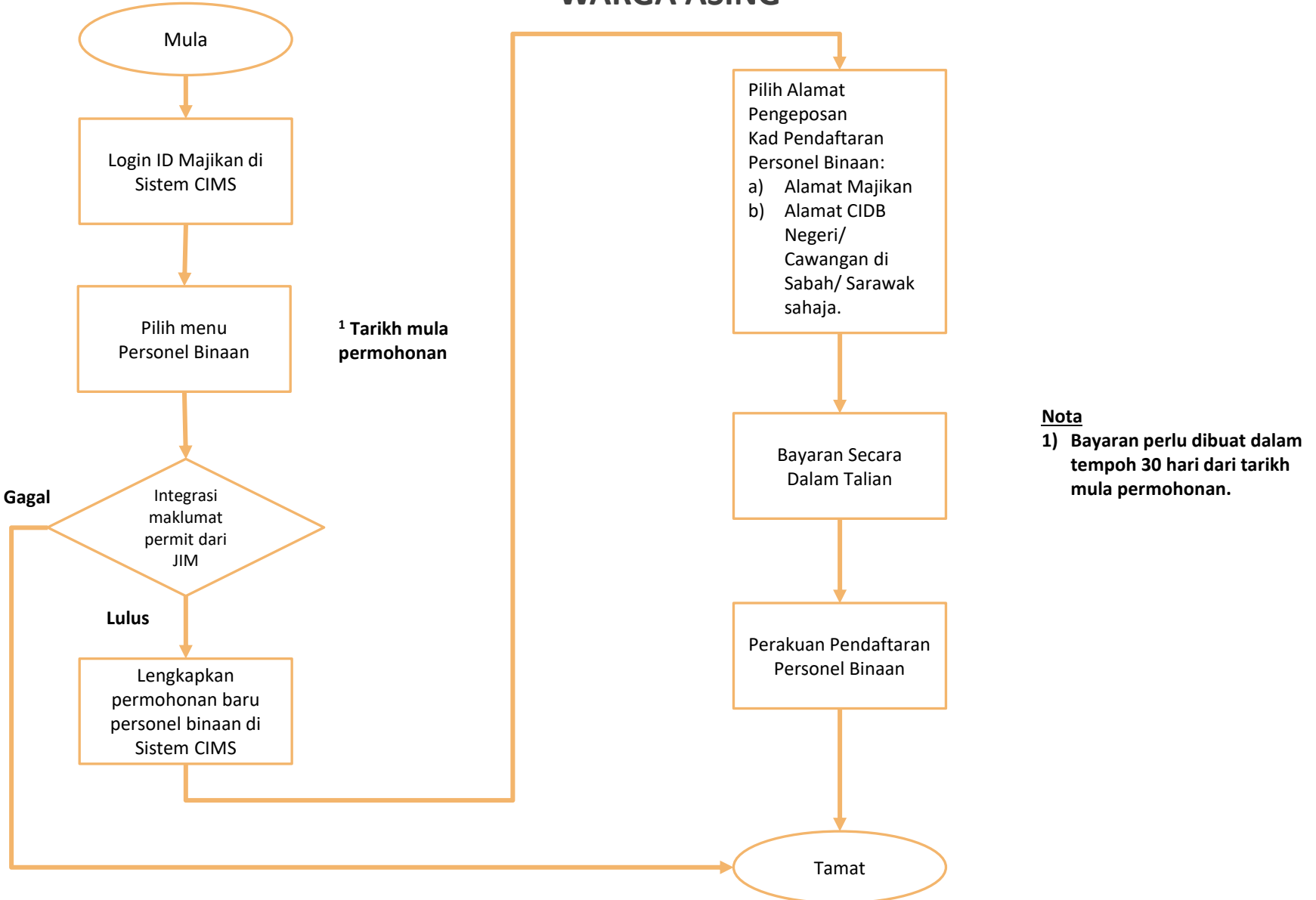

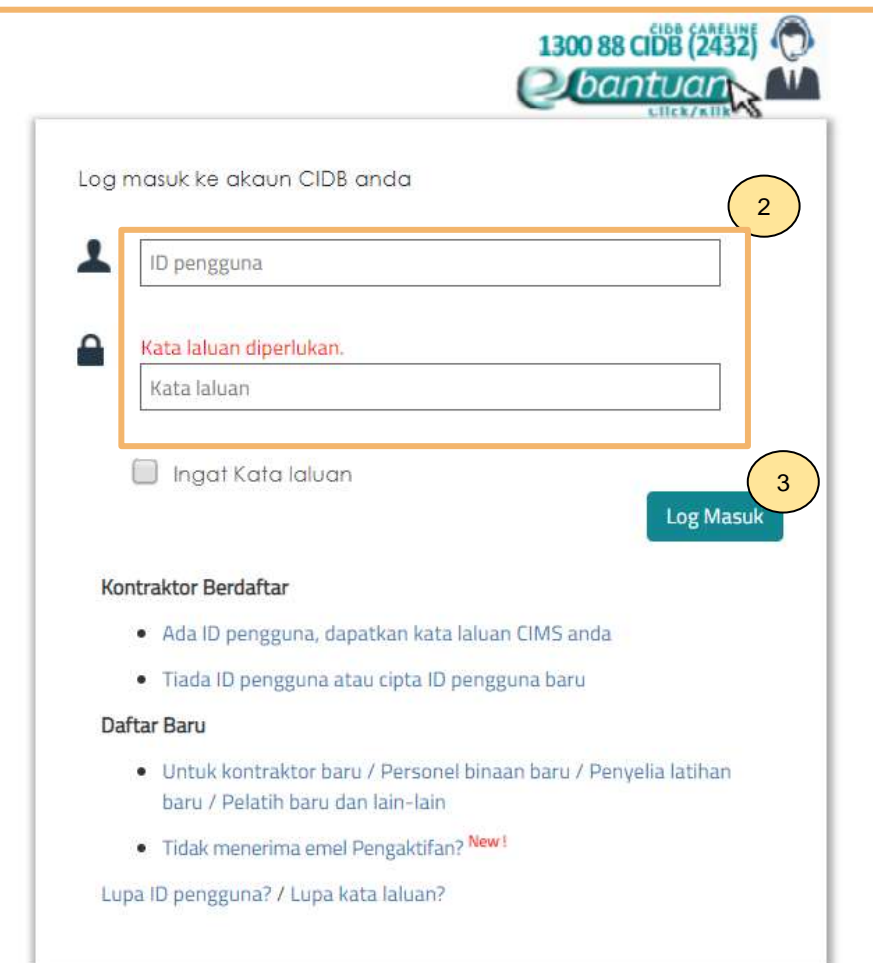

## **NOTA:**

- 1. Layari laman sesawang Sistem CIMS CIDB > <https://cims.cidb.gov.my/smis/regcontractor/index.vbhtml>
- 2. Masukkan **ID Majikan** dan **Kata Laluan.**
- 3. Klik "**Log Masuk**".

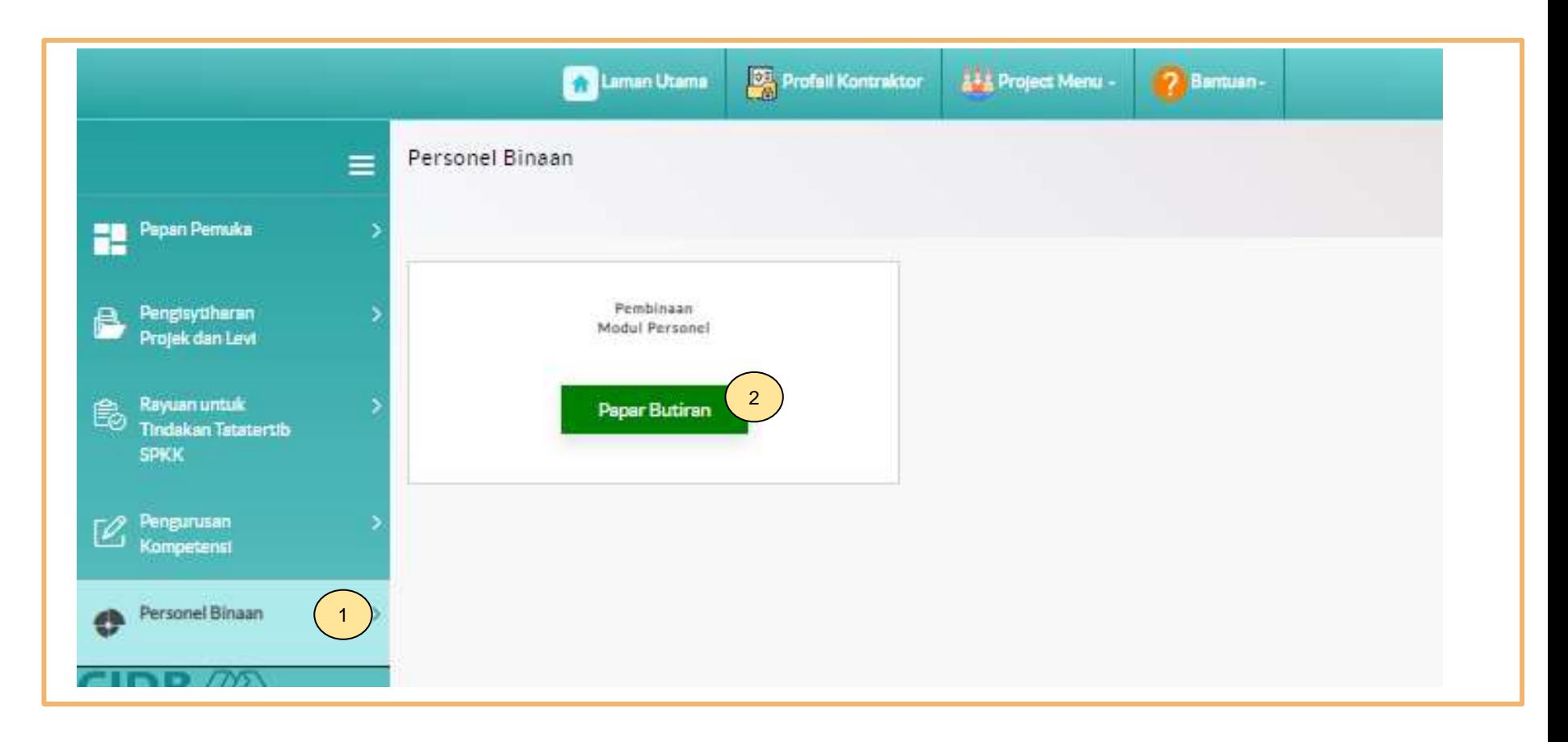

- 1. Klik **Personel Binaan.**
- 2. Klik **Papar Butiran** pada menu **Pembinaan Modul Personel**.

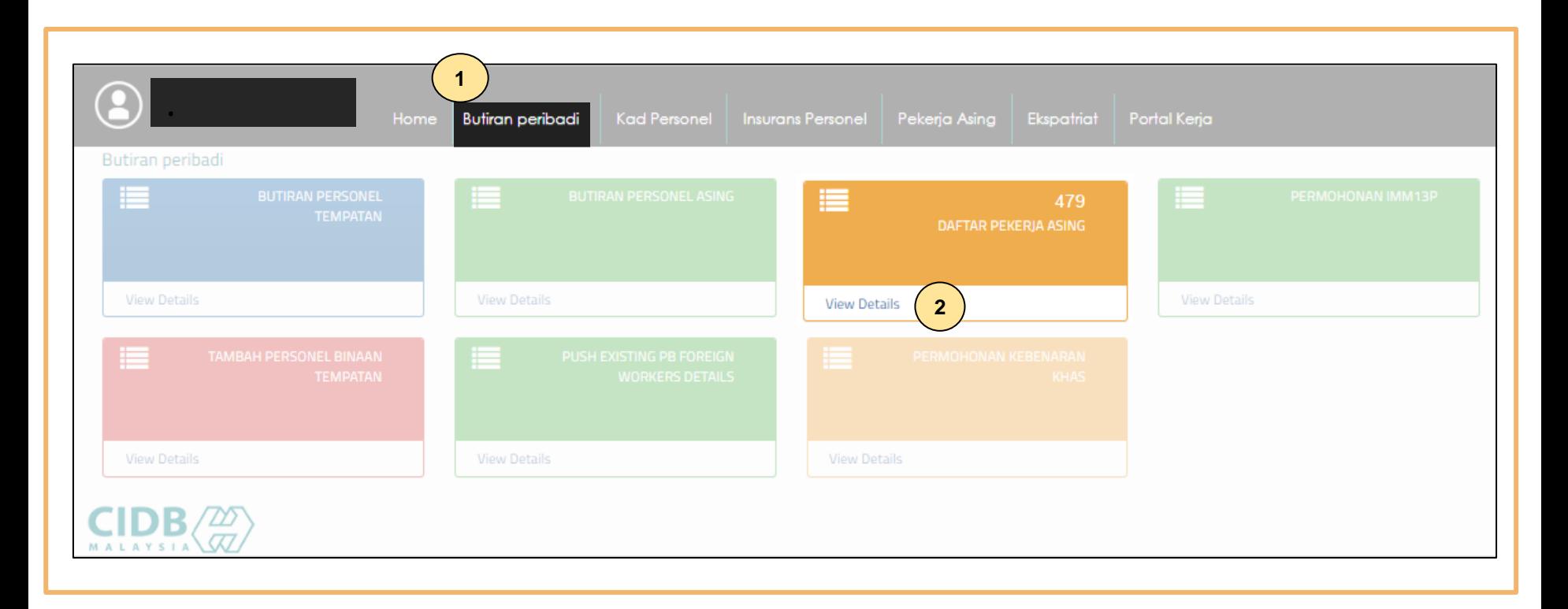

- 1. Klik **Butiran peribadi.**
- 2. Klik **"View Details"** pada menu **Daftar Pekerja Asing.**

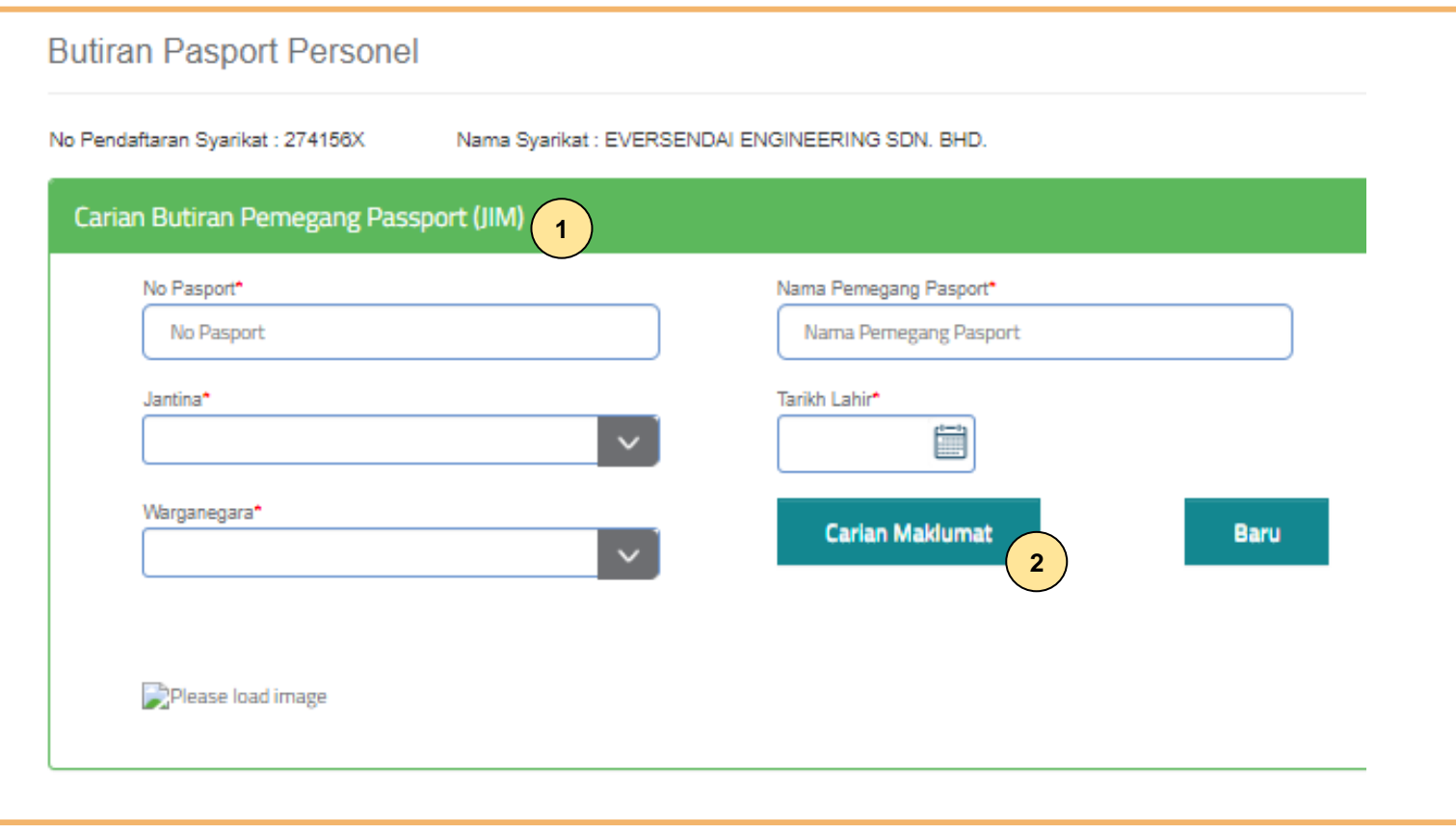

#### **Langkah 1:**

- 1. Lengkapkan maklumat bertanda (\*).
- 2. Klik "**Carian Maklumat".**
- 3. Maklumat individu dipaparkan pada Jadual **"Butiran Pemegang Passport"**.

Notis Pemberitahuan: Maklumat yang dipaparkan adalah integrasi data daripada Jabatan Imigresen Malaysia (JIM). Notification Notice: The information displayed is data integration from the Malaysian Immigration Department (JIM).

#### **Butiran Pernegang Passport**

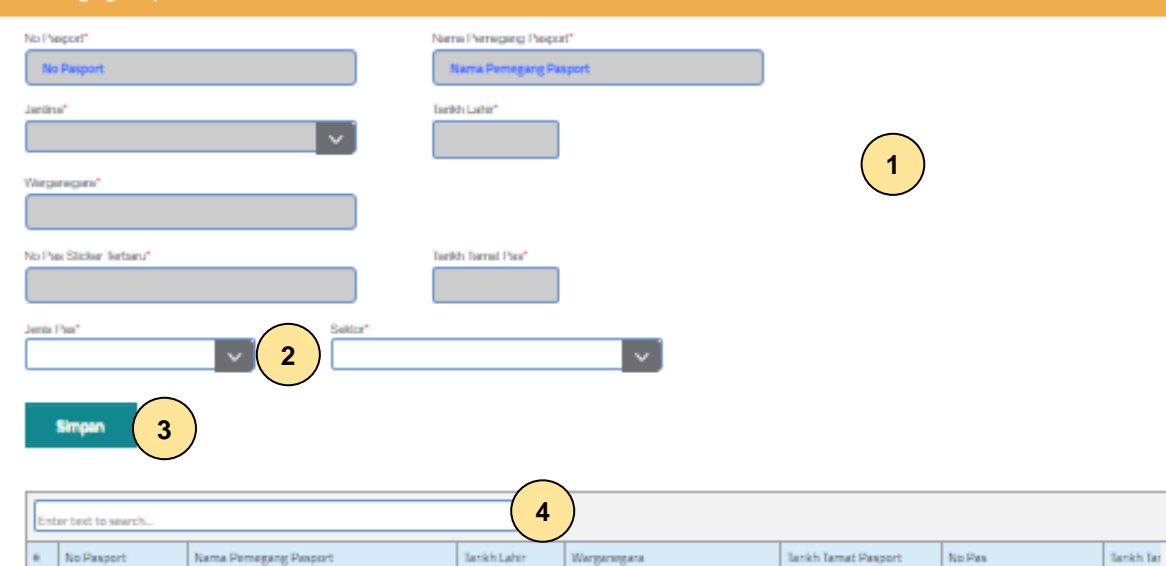

**NEPAL** 

BANGLADESH

**NEPAL** 

**NEPAL** 

15/05/1982

15/08/1992

24/09/1995

14/04/1981

 $11.1000$ 

Page 1 of 10 (479 herma) < [1]  $2$   $3$   $4$   $5$   $5$   $5$   $2$   $8$   $2$   $10$   $2$ 

07/07/2024

22/05/2023

09/12/2019

18/12/2021

04/11/20

22/05/20

09/12/20

18/12/20

numerin

maanmasso.

#### **Langkah 2:**

- 1. Semak maklumat yang sistem paparkan.
- 2. Pilih jenis pas dan sektor bagi pemegang pasport tersebut.
- 3. Klik "**Simpan"**.
- 4. Maklumat warga asing dipaparkan di jadual.

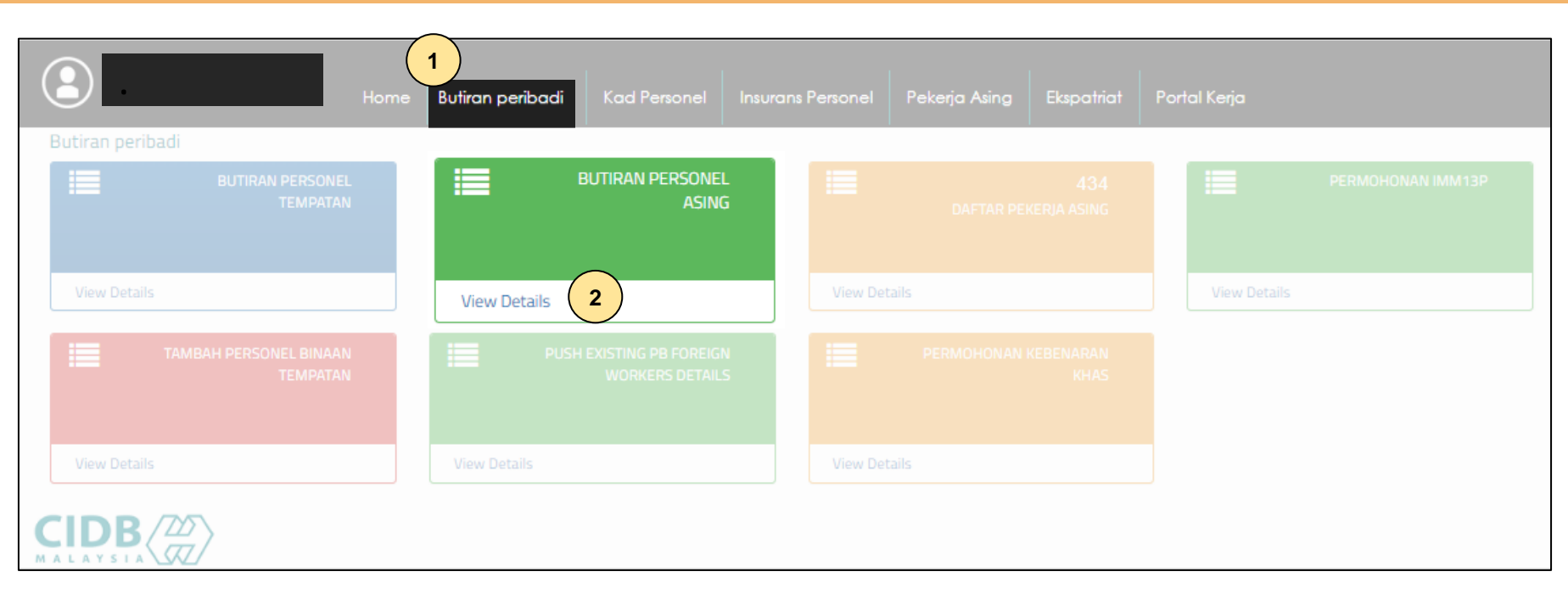

# **Langkah 3:**

- 1. Klik **Butiran peribadi.**
- 2. Klik **"View Details"** pada menu **"Butiran Personel Asing".**

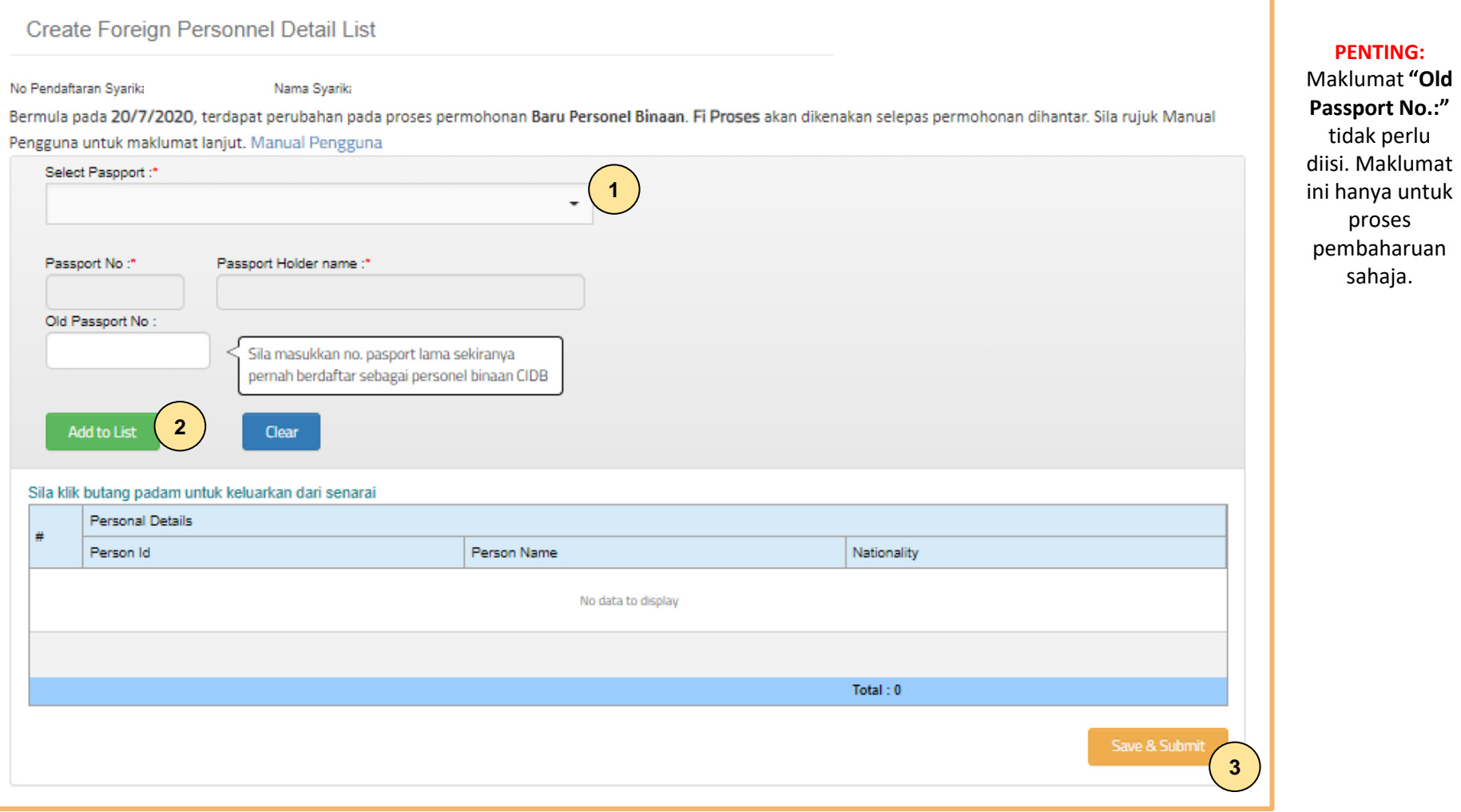

### **Langkah 4:**

- 1. Pilih pasport warga asing.
- 2. Klik **"Add to List"**.
- 3. Klik **"Save & Submit".**

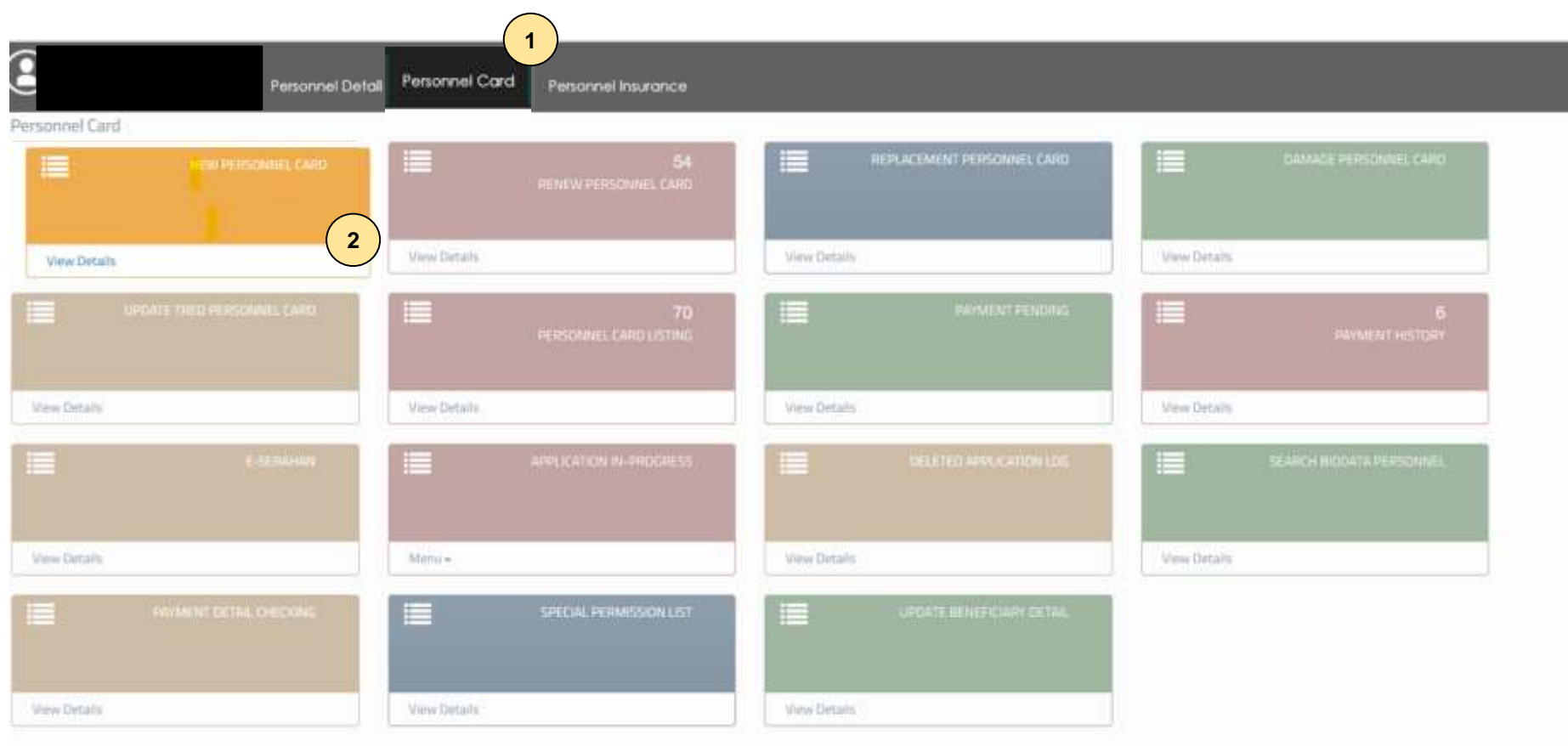

FEED PE /7/00

#### **Langkah 5:**

- 1. Klik **"Personnel Card".**
- 2. Klik **"View Details"** pada menu **"New Personnel Card".**

## Applied for Construction Personnel Card (Foreign)

Company Registration No: Company Name:

#### Click icon for each process to continue

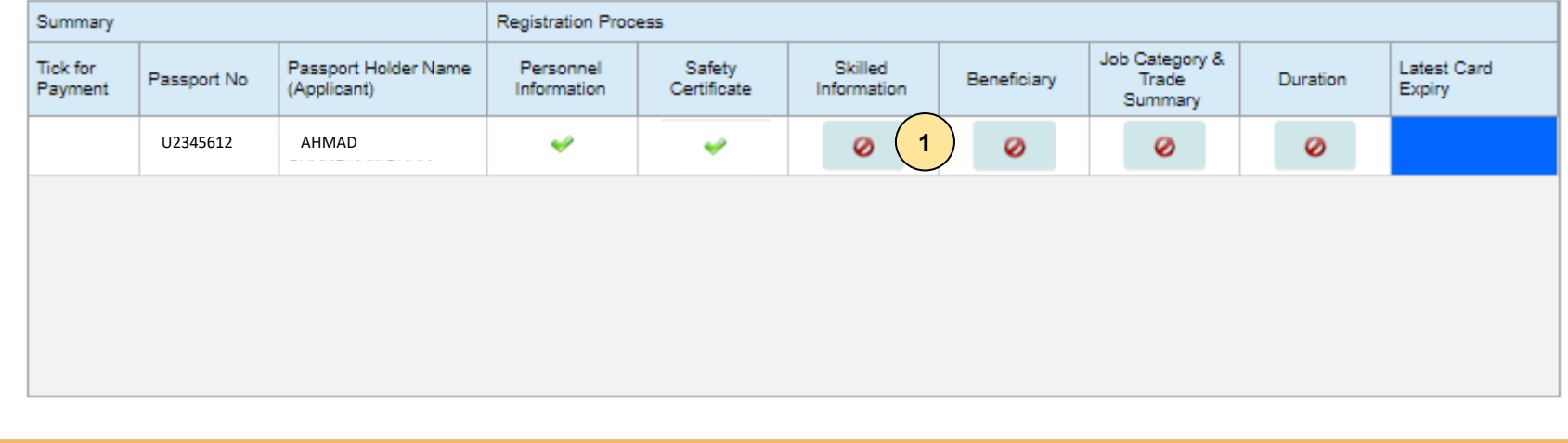

#### **Langkah 6:**

- 1. Berikut adalah paparan skrin bagi proses Permohonan Pendaftaran Baru Personal Binaan.
- 2. Klik pada ikon  $\odot$  untuk lengkapkan permohonan.

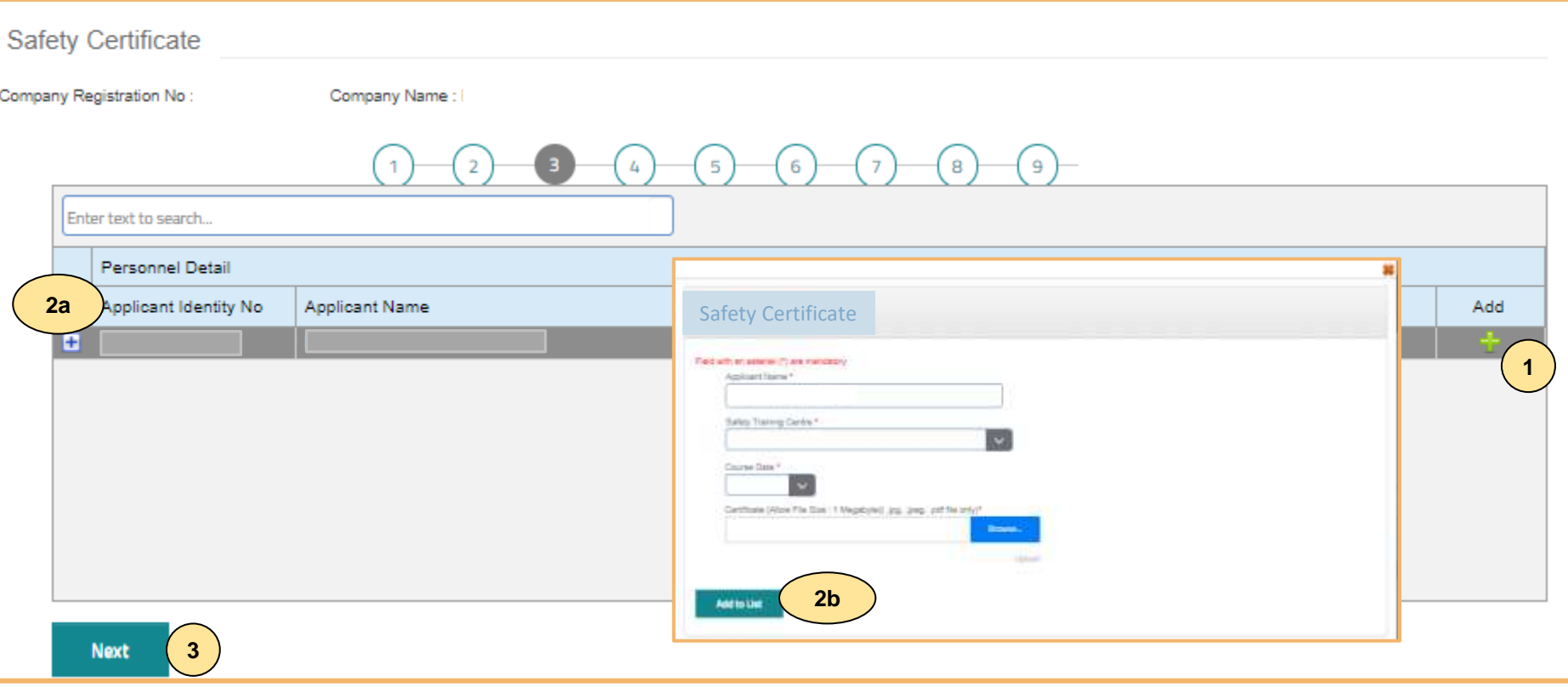

#### **TAB 3 – MAKLUMAT SIJIL/ PASPORT KESELAMATAN**

- 1. Klik dan lengkapkan maklumat sijil/ passport keselamatan.
- 2. Terdapat 2 opsyen bagi sijil/ passport keselamatan:
	- **a) Sijil SICW/ eSICW** Maklumat **dipaparkan secara automatik bagi sijil SICW & eSICW**. Pemohon tidak perlu memuat naik sijil kursus.
	- **b) Sijil/ pasport keselamatan yang diiktiraf CIDB wajib** dimuat naik. Pilih jenis sijil/ pasport keselamatan dan muat naik dokumen berkenaan. Klik **'ADD TO LIST'.** Senarai sijil keselamatan yang diiktiraf CIDB boleh dirujuk **[di sini.](https://www.cidb.gov.my/pendaftaran-personel-binaan-kad-hijau/#sijilkeselamatan)**
- 3. Klik "**NEXT"**.

#### **Nota**

Sila hubungi Pusat Latihan Bertauliah/Tenaga Pengajar bagi memastikan pengesahan kehadiran peserta jika maklumat tidak dipaparkan setelah menghadiri kursus **SICW/e-SICW.**

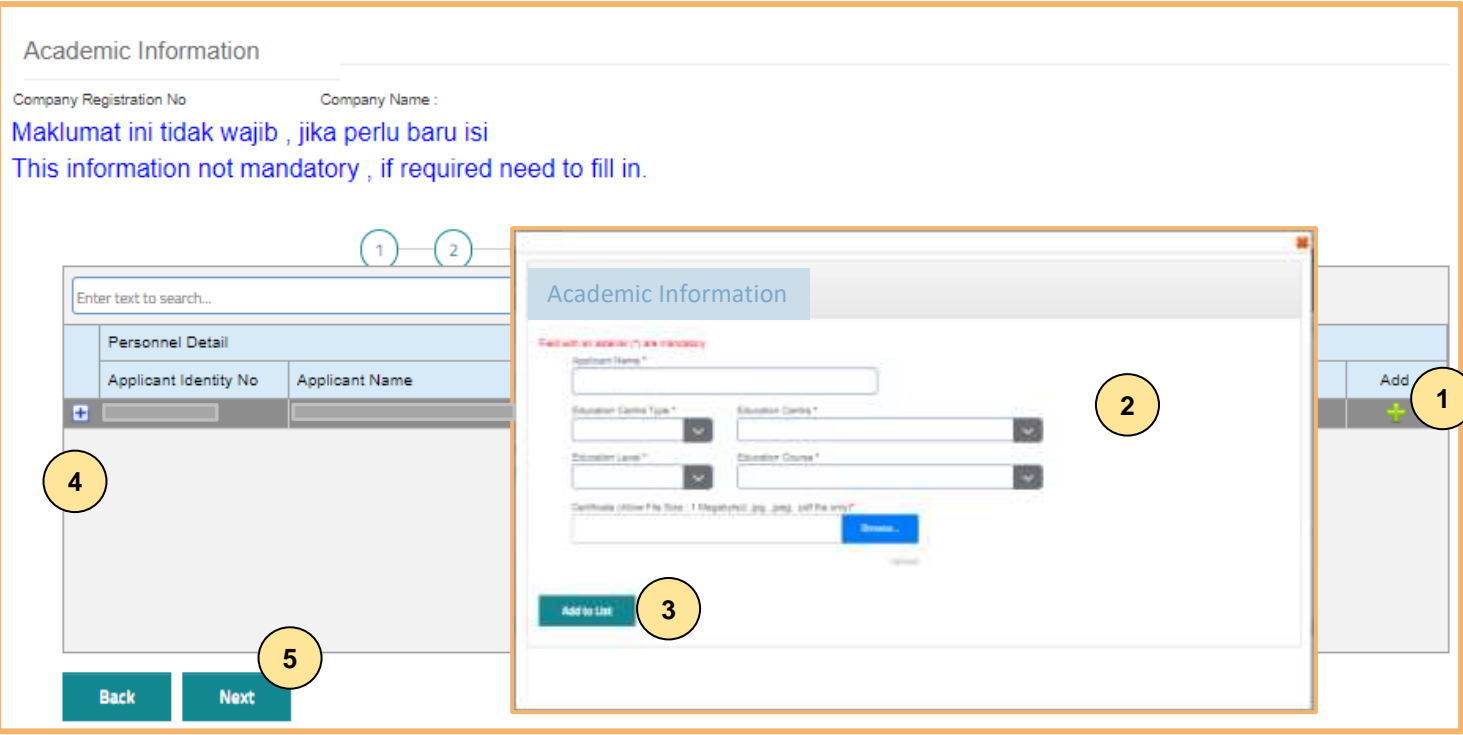

#### **TAB 4 – MAKLUMAT AKADEMIK**

- 1. Klik dan lengkapkan maklumat akademik.
- 2. Pilih dan muat naik sijil akademik berkaitan.
- 3. Klik **"ADD TO LIST"** untuk mengemaskini maklumat dan memuat naik dokumen.
- 4. Klik **"X"** untuk mengeluarkan/ membatalkan maklumat yang telah diisi.
- 5. Klik "**NEXT"**.

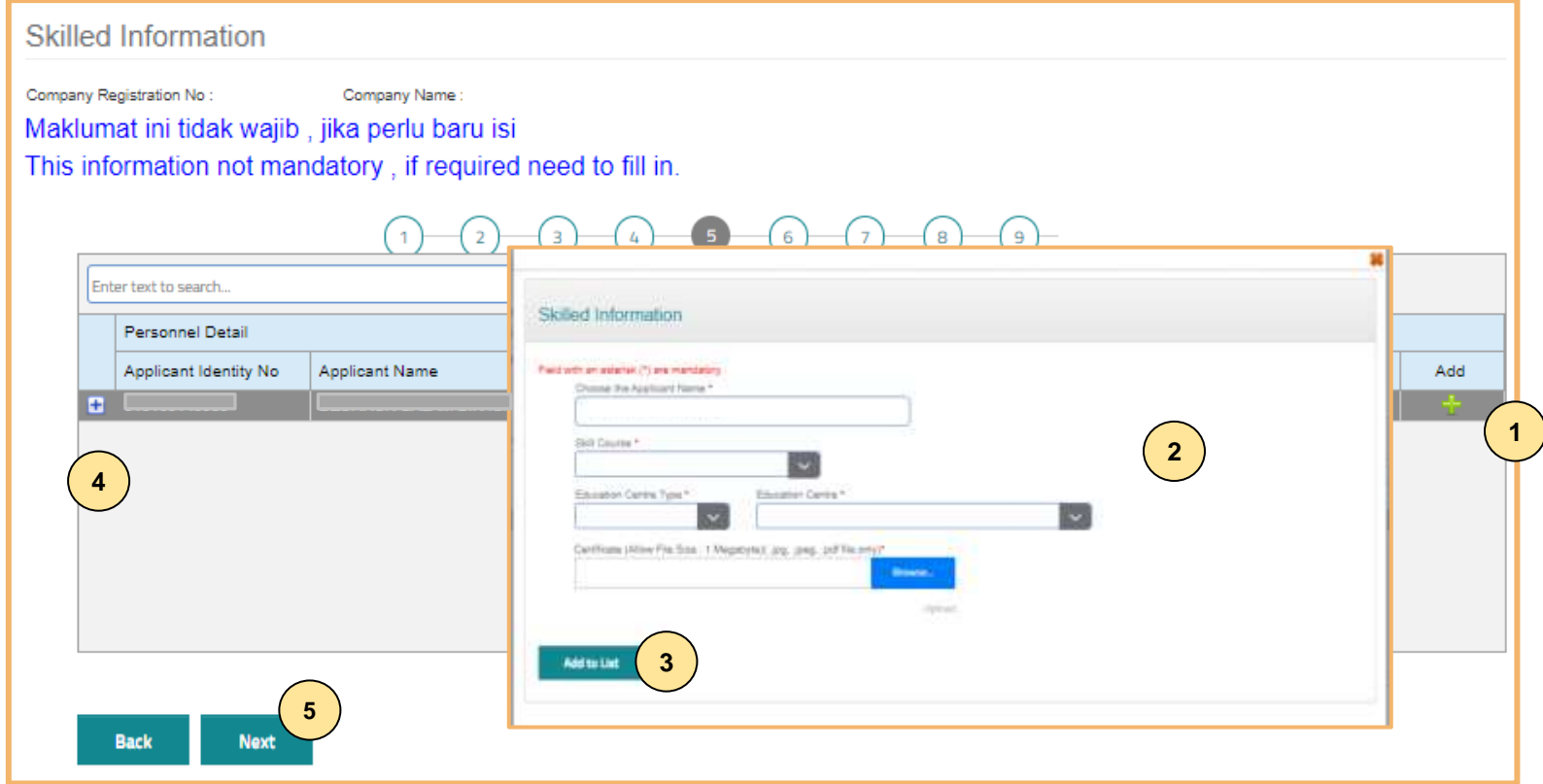

#### **TAB 5 - MAKLUMAT KEMAHIRAN**

- 1. Klik **dan lengkapkan maklumat kemahiran.**
- 2. Pilih dan muat naik sijil kemahiran berkaitan.
- 3. Klik **"ADD TO LIST"** untuk mengemaskini maklumat dan memuat naik dokumen.
- 4. Klik **"X"** untuk mengeluarkan/ membatalkan maklumat yang telah diisi.
- 5. Klik "**NEXT"**.

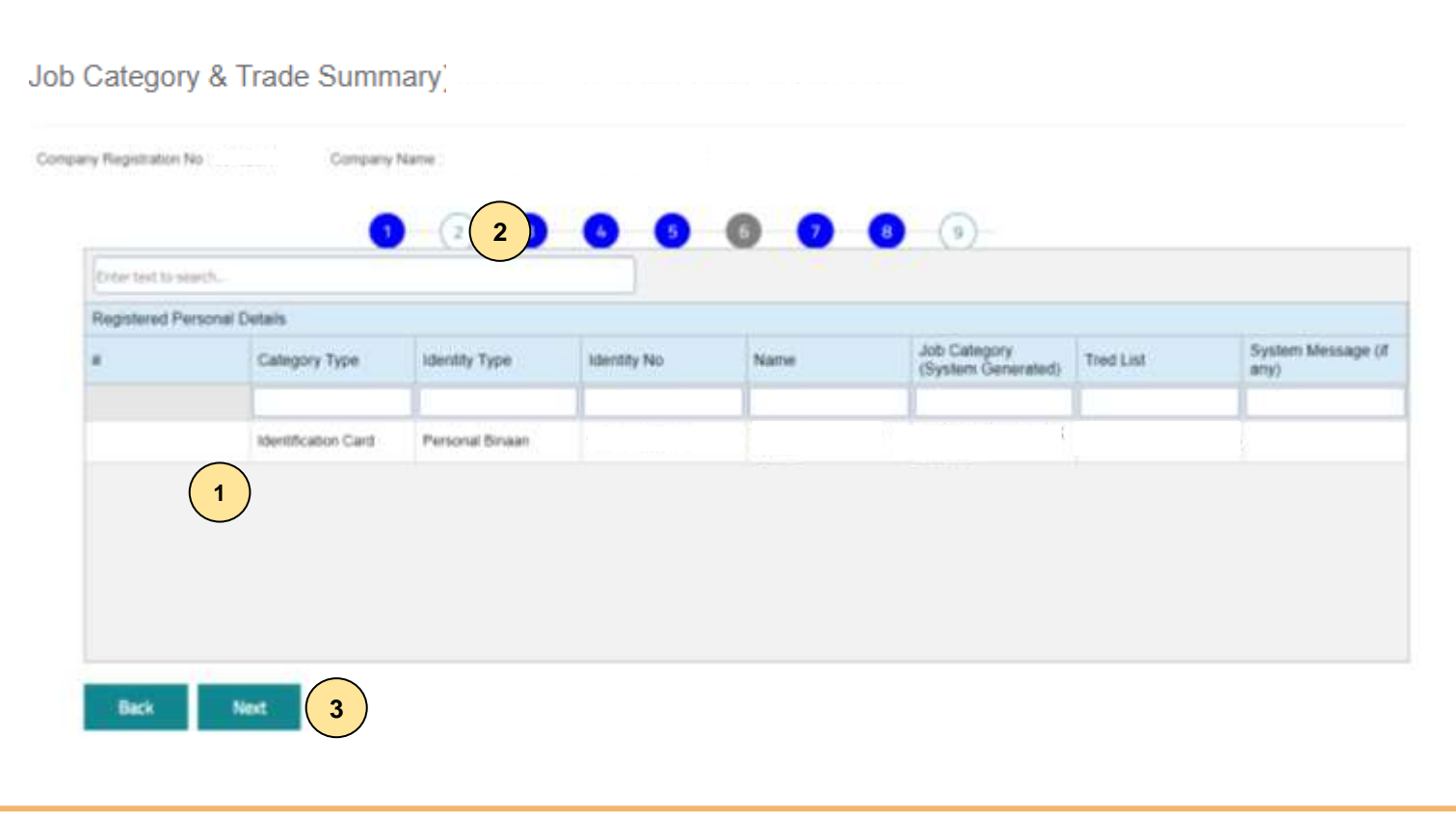

#### **TAB 6 – PENGESYORAN KATEGORI PEKERJAAN & TRED**

- 1. Maklumat **"Job Category"** & **"Tred List"** berdasarkan kelayakan akademik dan kemahiran.
- 2. Sila semak semula proses terdahulu jika tiada **"Next"** pada paparan ini.
- 3. Klik "**Next".**

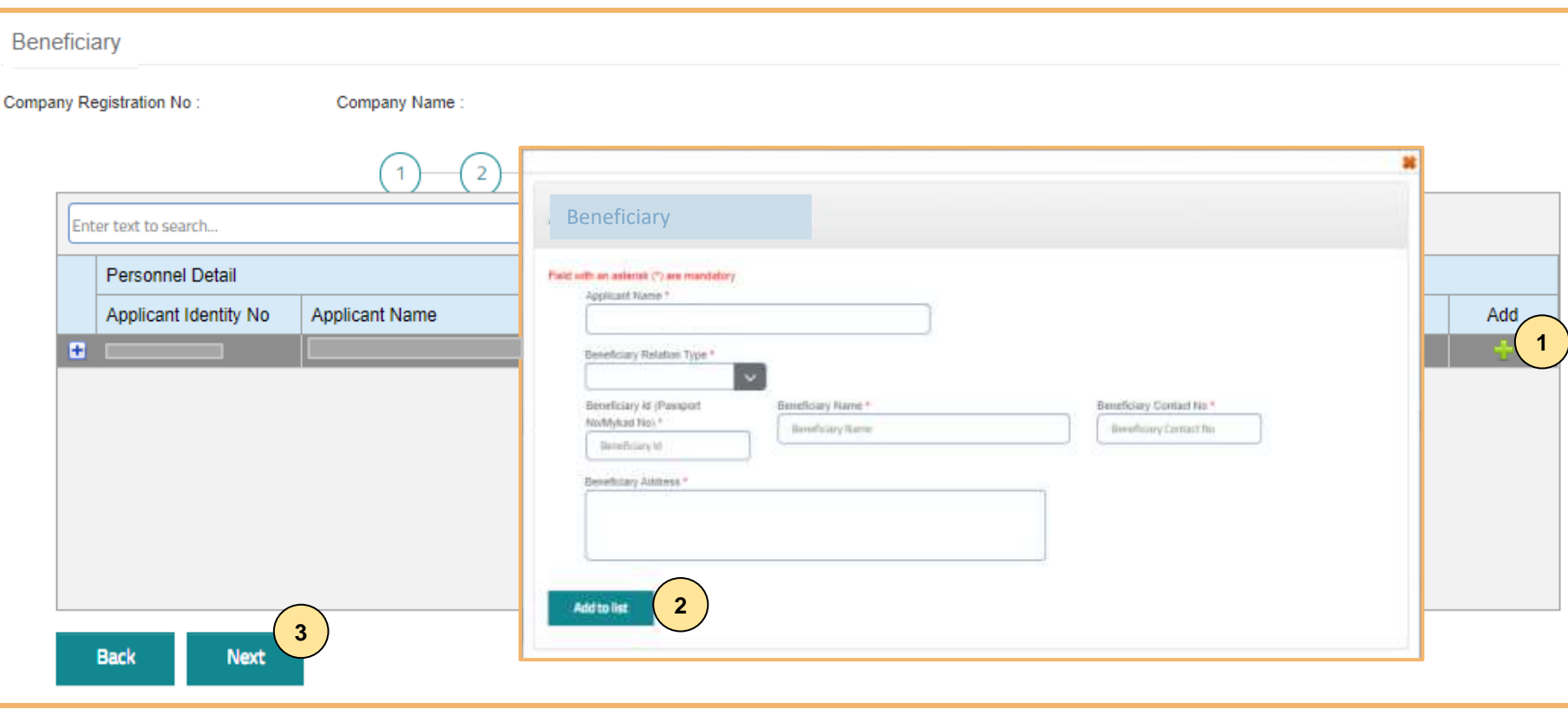

### **TAB 7 – MAKLUMAT BENEFISIARI**

- 1. Klik dan lengkapkan maklumat benefisiari.
- 2. Klik **"Add to List".**
- 3. Klik **"Next"**.**.**

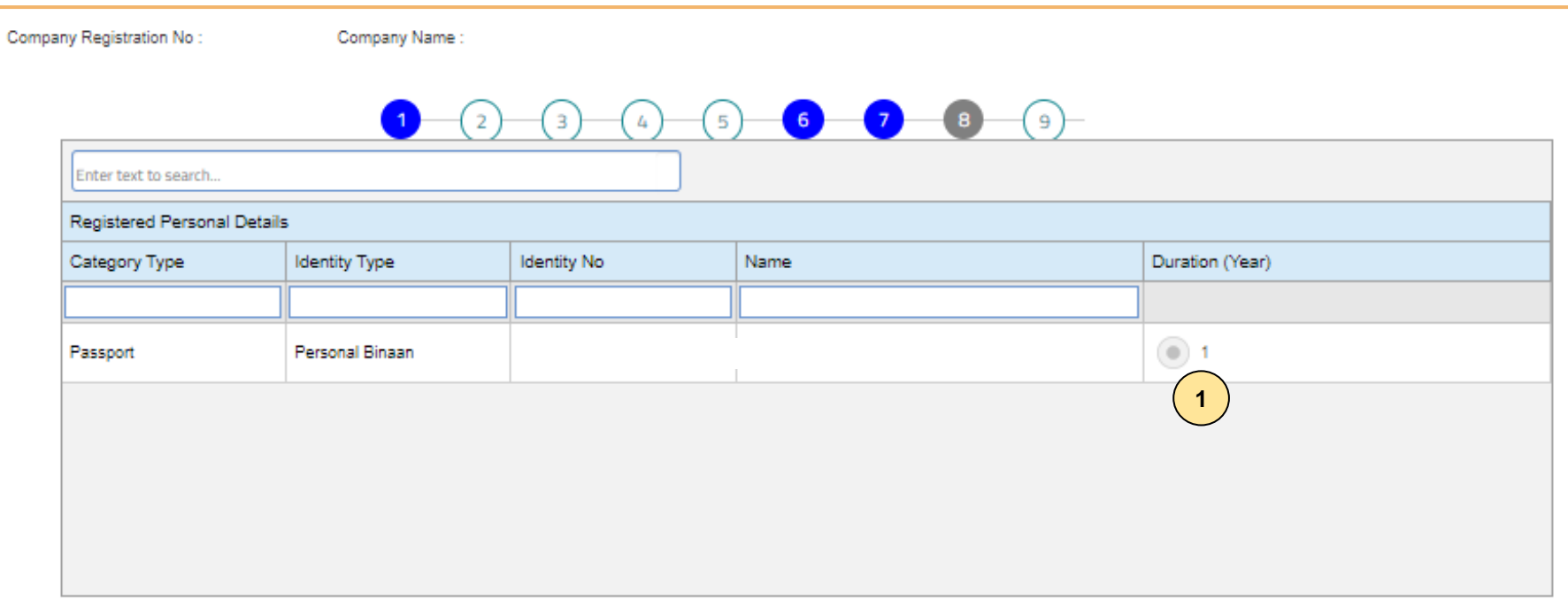

Tarikh Tamat Pendaftaran Personel Binaan diselaraskan mengikut Tarikh Tamat Kerja yang ditetapkan oleh Jabatan Imigresen Malaysia

The Expiry Date for the Construction Personnel Registration is adjusted accordingly to the Expiry Date of the Work Permit as determined by the Immigration Department of Malaysia

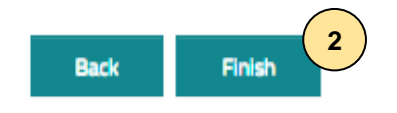

### **TAB 8 - TEMPOH PENDAFTARAN**

- 1. Tarikh luput pendaftaran adalah berdasarkan maklumat Jabatan Imigresen Malaysia (JIM).
- 2. Klik **"Finish"**.

# Applied for Construction Personnel Card

Company Registration No

Company Name: 1

#### Click icon for each process to continue

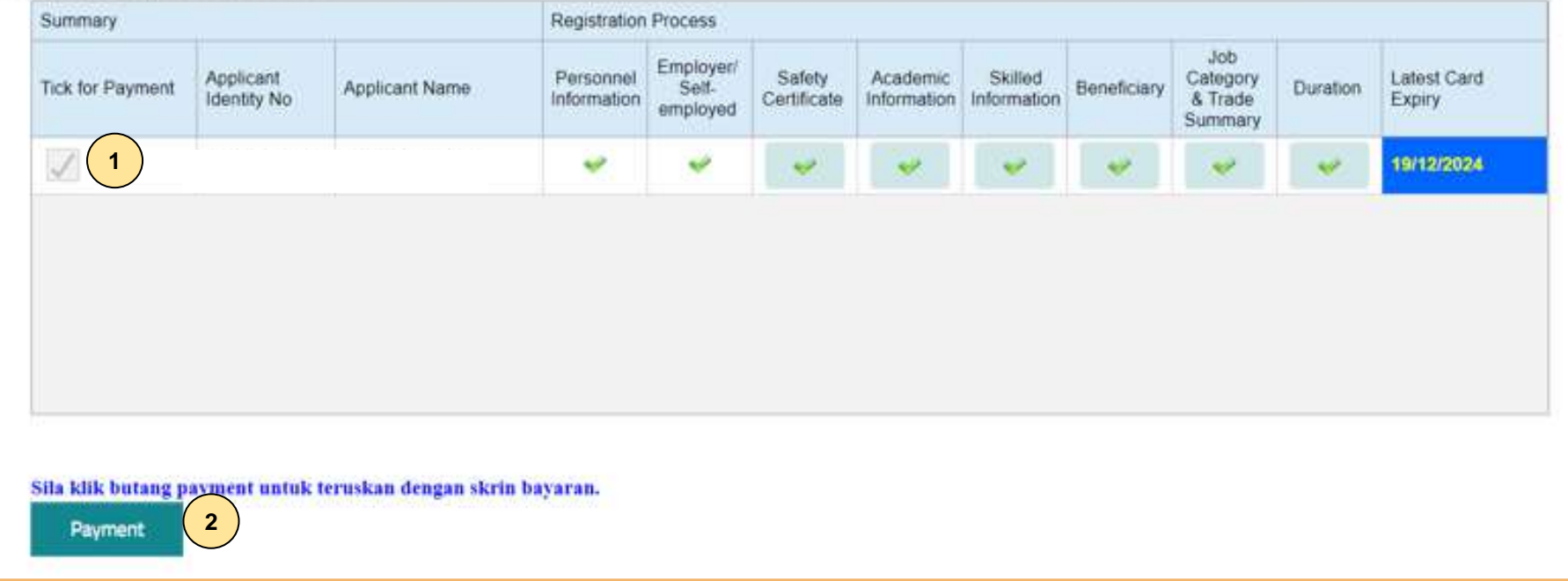

#### **PROSES PEMBAYARAN – LANGKAH 1**

- 1. Klik  $\checkmark$ .
- 2. Klik **"Payment"**.

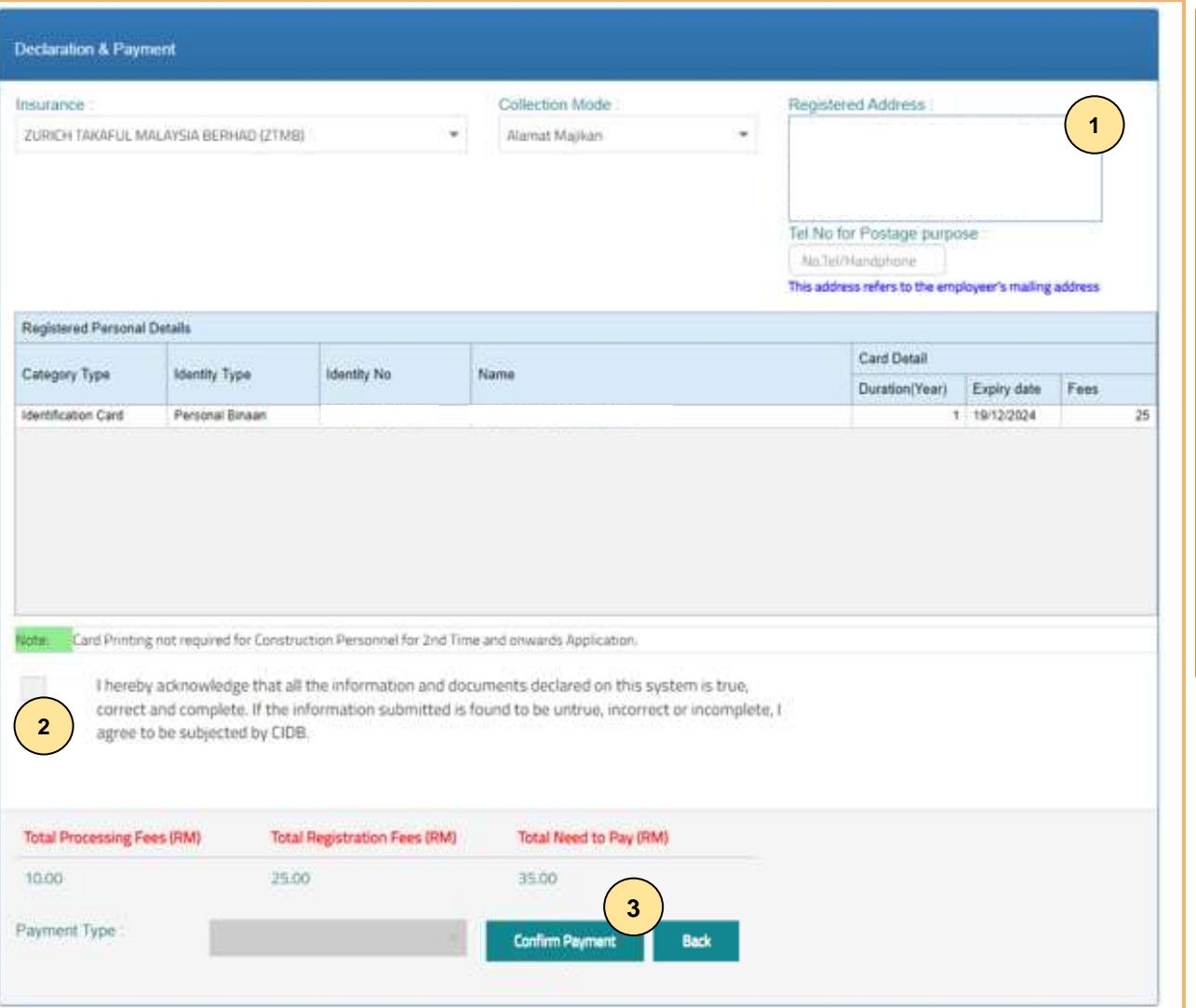

#### **PILIHAN PENGEPOSAN DAN BAYARAN**

- 1. Pemohon boleh membuat pilihan pengeposan/ Collection Mode:
	- **a) Alamat majikan** alamat majikan di Sistem CIMS.
	- **b) CIDB Negeri/ Cawangan –** di Sabah/ Sarawak sahaja.
- 2. Semak maklumat yang dipaparkan dan tanda (/) pada kotak **"Disclaimer Agreement".**
- 3. Klik **"Confirm Payment"** untuk proses pembayaran secara atas talian.

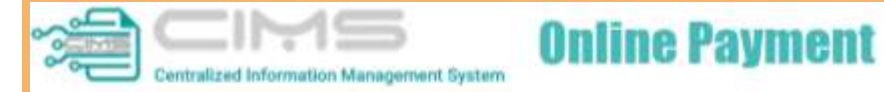

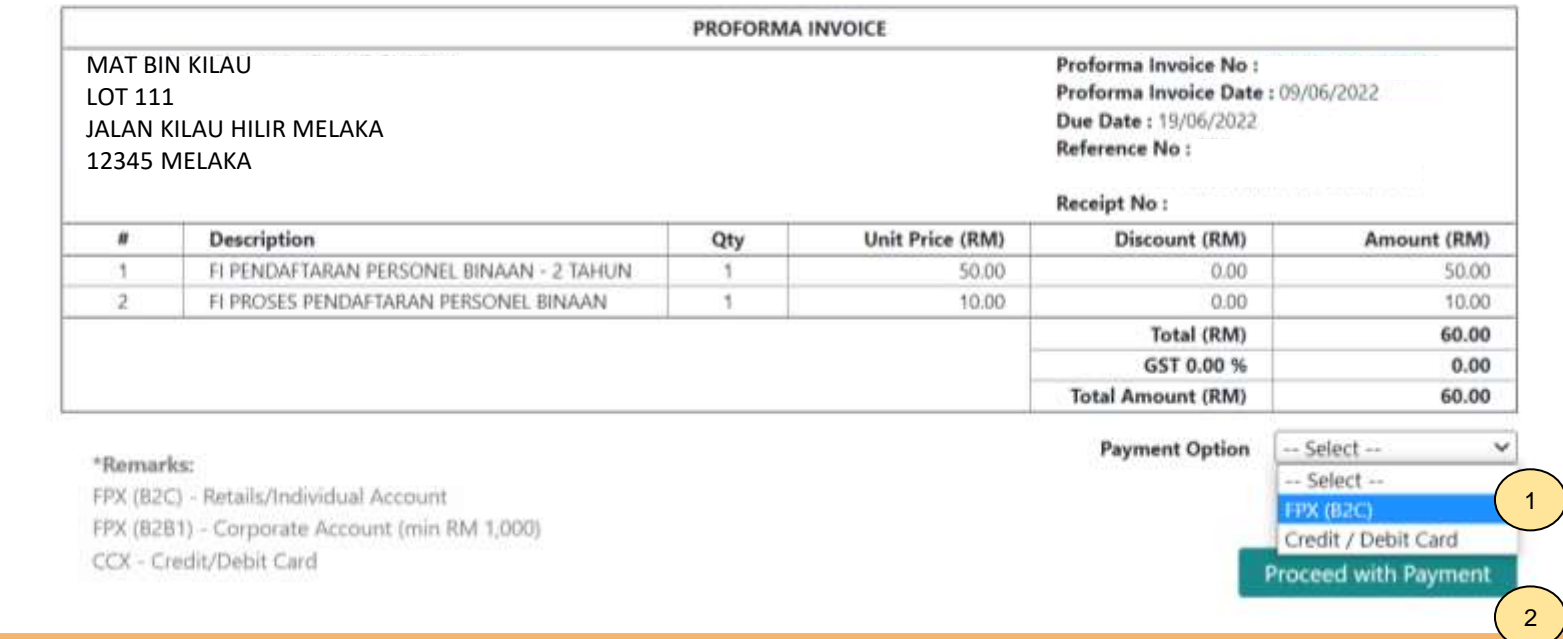

#### **PROSES PEMBAYARAN – LANGKAH 1**

- 1. Sila pilih kaedah pembayaran:
	- a) Langkah 3A proses pembayaran secara FPX.
- 2. Klik **'Proceed with Payment'**.

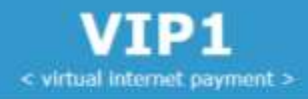

# **OFPX**

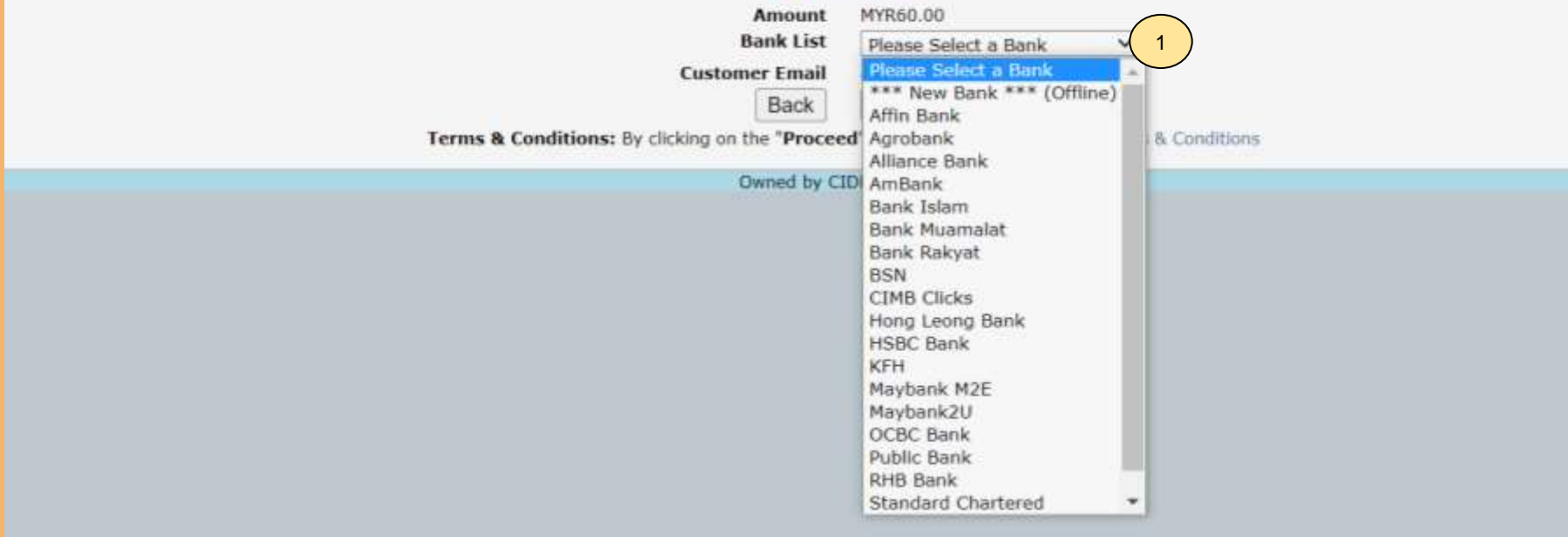

#### **PROSES PEMBAYARAN – LANGKAH 3A**

- 1. Sila pilih Bank.
- 2. Klik **'Proceed'**.

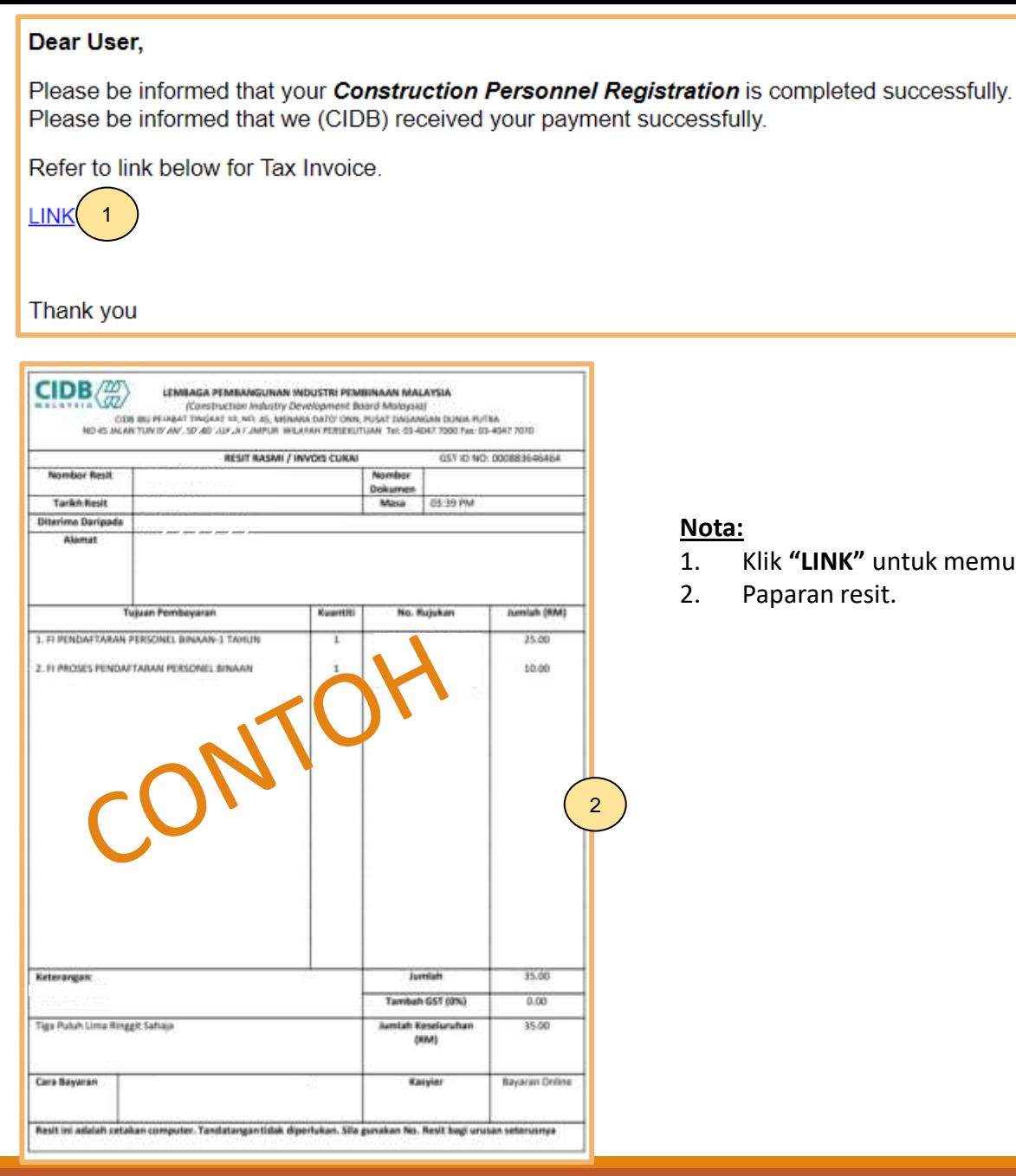

. memuat turun resit rasmi pembayaran.

# **-TAMAT-**

**Kembali ke [Kandungan](#page-1-0) Utama**

<span id="page-45-0"></span>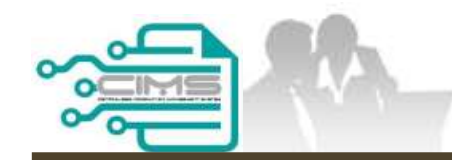

**MANUAL PENGGUNA**

# **PENDAFTARAN PERSONEL BINAAN PERMOHONAN BARU IMM13P**

ID MAJIKAN - KONTRAKTOR

**PERMOHONAN IMM13P TERHAD KEPADA KONTRAKTOR DI SABAH SAHAJA**

Versi 1.0

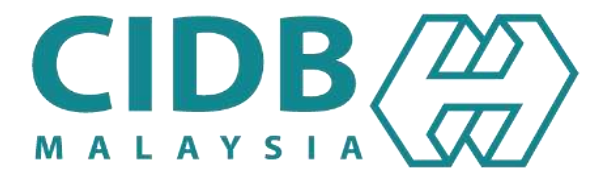

# **PROSES PERMOHONAN PENDAFTARAN PERSONEL BINAAN – IMM13P**

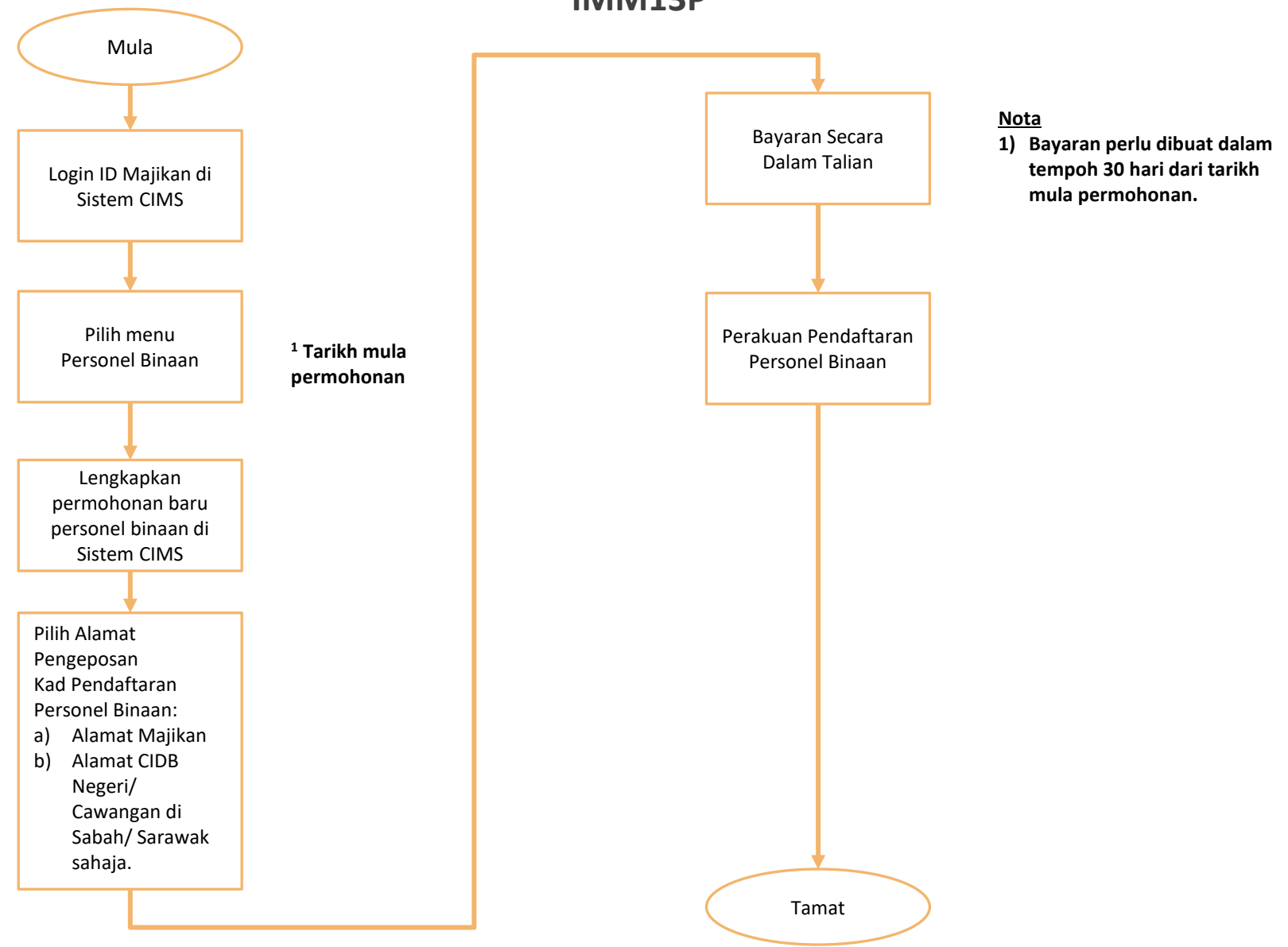

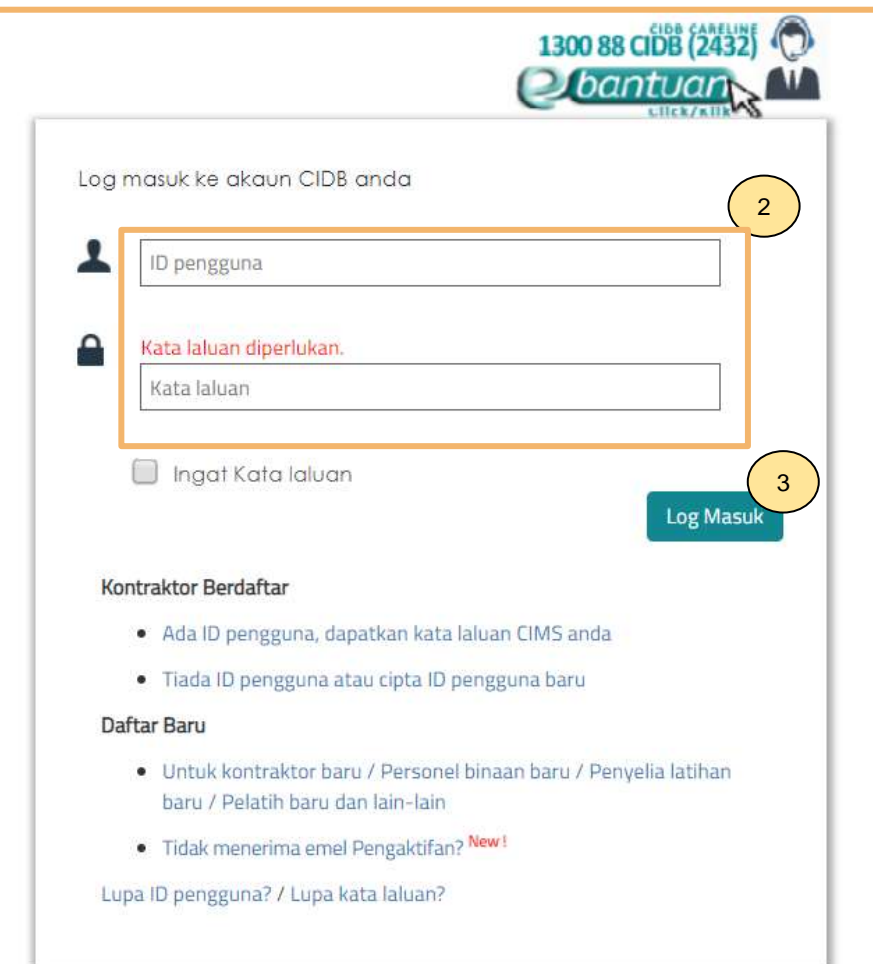

## **NOTA:**

- 1. Layari laman sesawang Sistem CIMS CIDB > <https://cims.cidb.gov.my/smis/regcontractor/index.vbhtml>
- 2. Masukkan **ID Majikan** dan **Kata Laluan.**
- 3. Klik "**Log Masuk**".

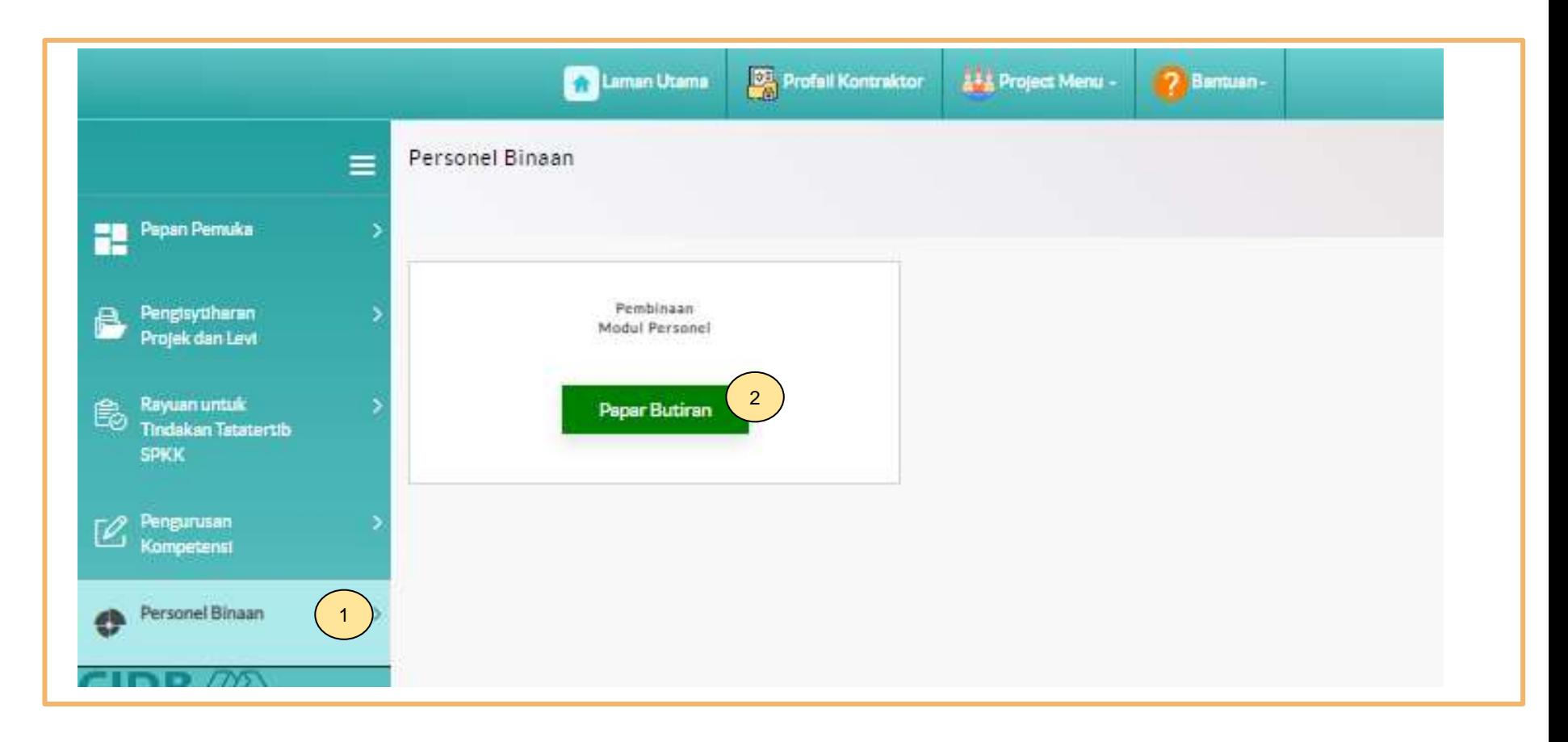

- 1. Klik **Personel Binaan.**
- 2. Klik **Papar Butiran** pada menu **Pembinaan Modul Personel**.

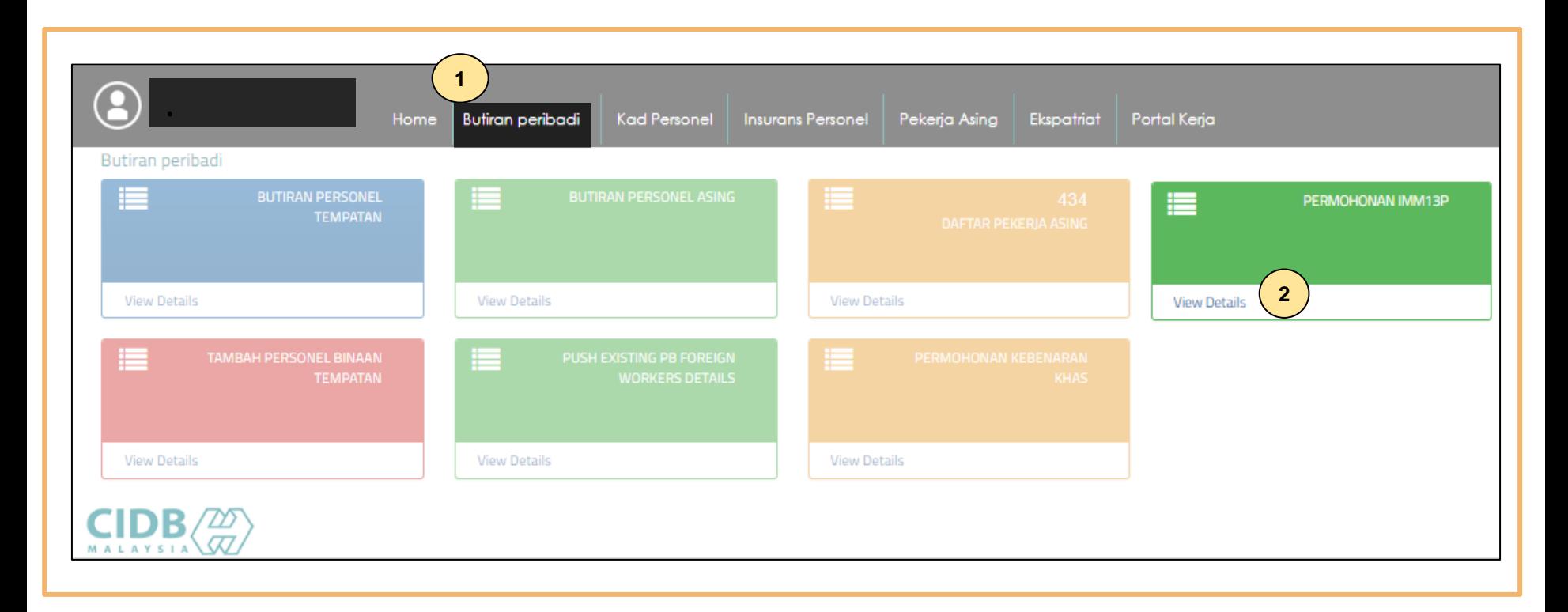

- 1. Klik **Butiran peribadi.**
- 2. Klik **"View Details"** pada menu **Permohonan IMM13P.**

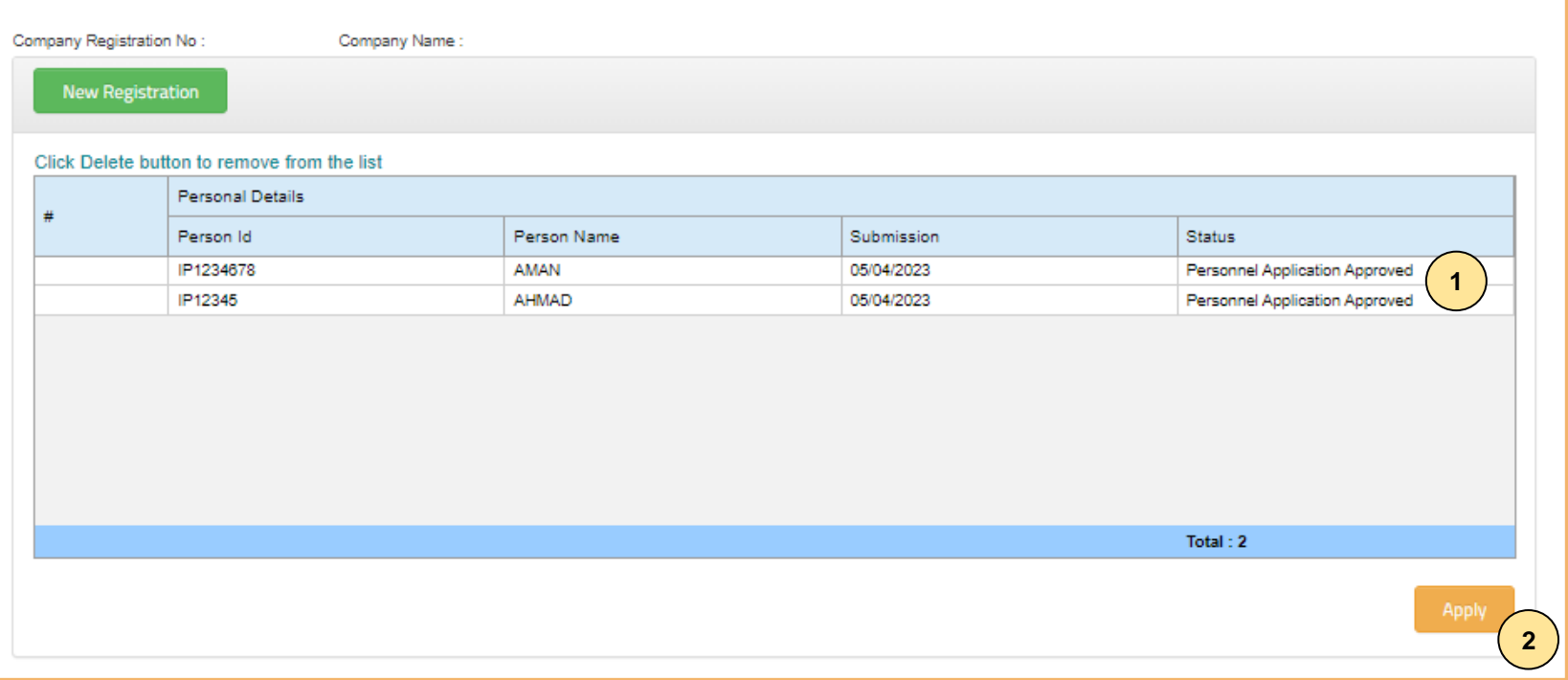

- 1. Setelah permohonan disahkan dan diluluskan oleh pegawai CIDB, status permohonan akan bertukar kepada **"Personnel Application Approved".**
- 2. Klik **"Apply".**

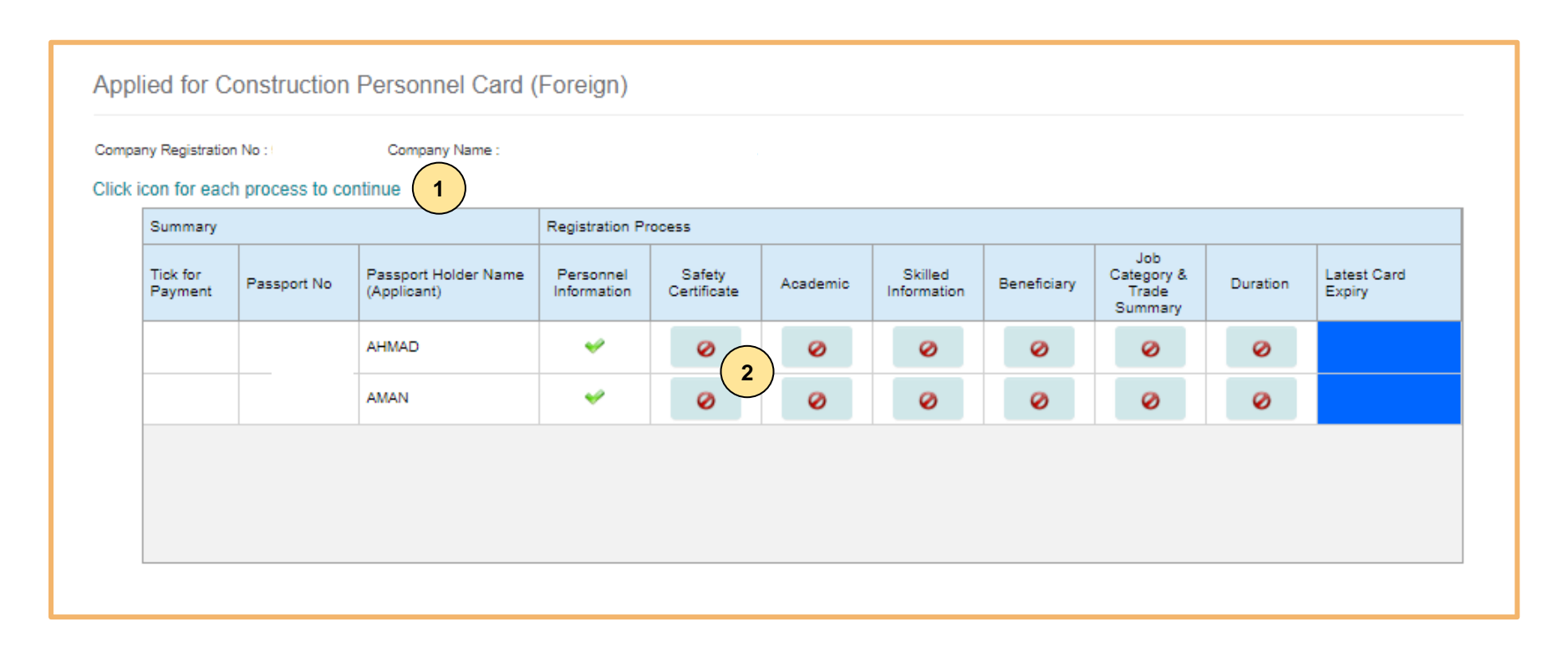

- 1. Berikut adalah paparan skrin bagi proses Permohonan Pendaftaran Baru Personal Binaan
- 2. Klik ikon **z**untuk lengkapkan permohonan.

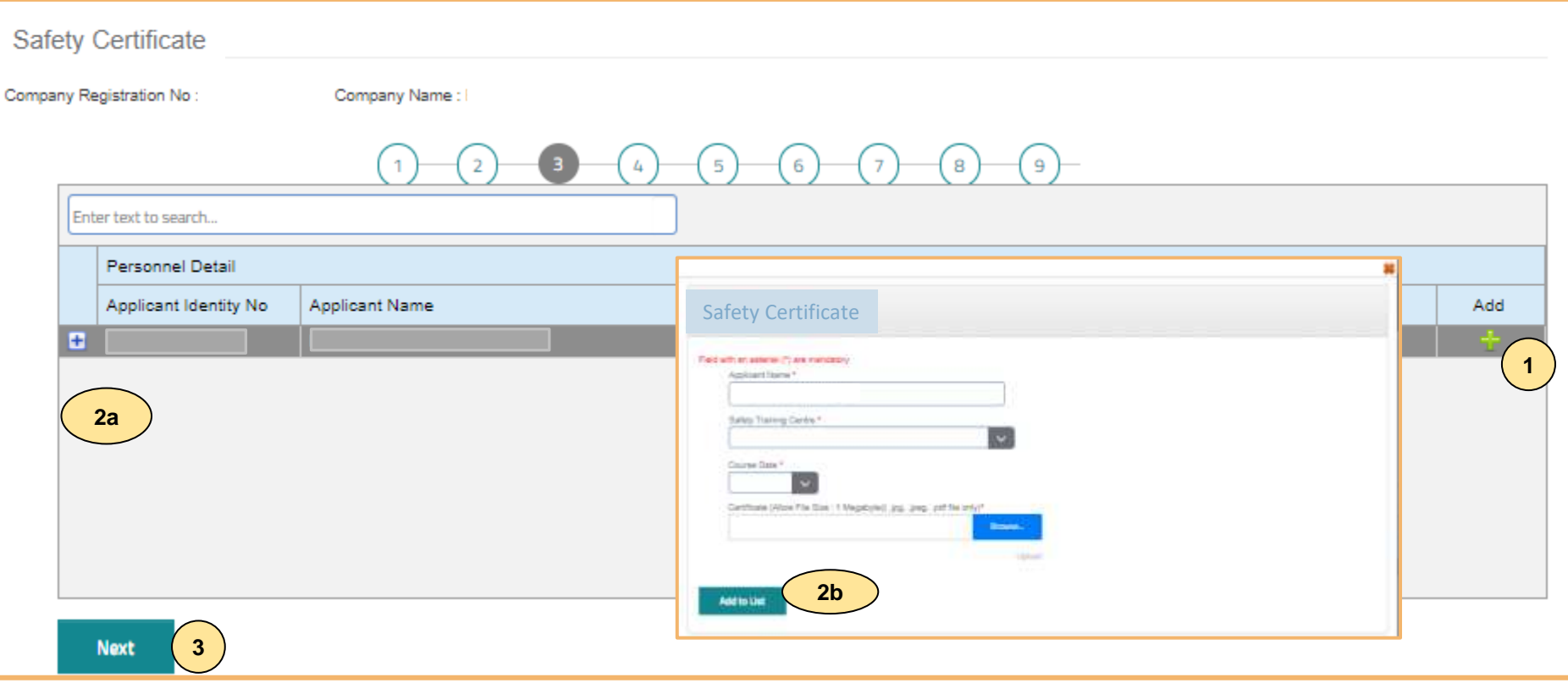

#### **TAB 3 – MAKLUMAT SIJIL/ PASPORT KESELAMATAN**

- 1. Klik dan lengkapkan maklumat sijil/ passport keselamatan.
- 2. Terdapat 2 opsyen bagi sijil/ passport keselamatan:
	- **a) Sijil SICW/ eSICW** Maklumat **dipaparkan secara automatik bagi sijil SICW & eSICW**. Pemohon tidak perlu memuat naik sijil kursus.
	- **b) Sijil/ pasport keselamatan yang diiktiraf CIDB wajib** dimuat naik. Pilih jenis sijil/ pasport keselamatan dan muat naik dokumen berkenaan. Klik **'ADD TO LIST'.** Senarai sijil keselamatan yang diiktiraf CIDB boleh dirujuk **[di sini.](https://www.cidb.gov.my/pendaftaran-personel-binaan-kad-hijau/#sijilkeselamatan)**
- 3. Klik "**NEXT"**.

#### **Nota**

Sila hubungi Pusat Latihan Bertauliah/Tenaga Pengajar bagi memastikan pengesahan kehadiran peserta jika maklumat tidak dipaparkan setelah menghadiri kursus **SICW/e-SICW.**

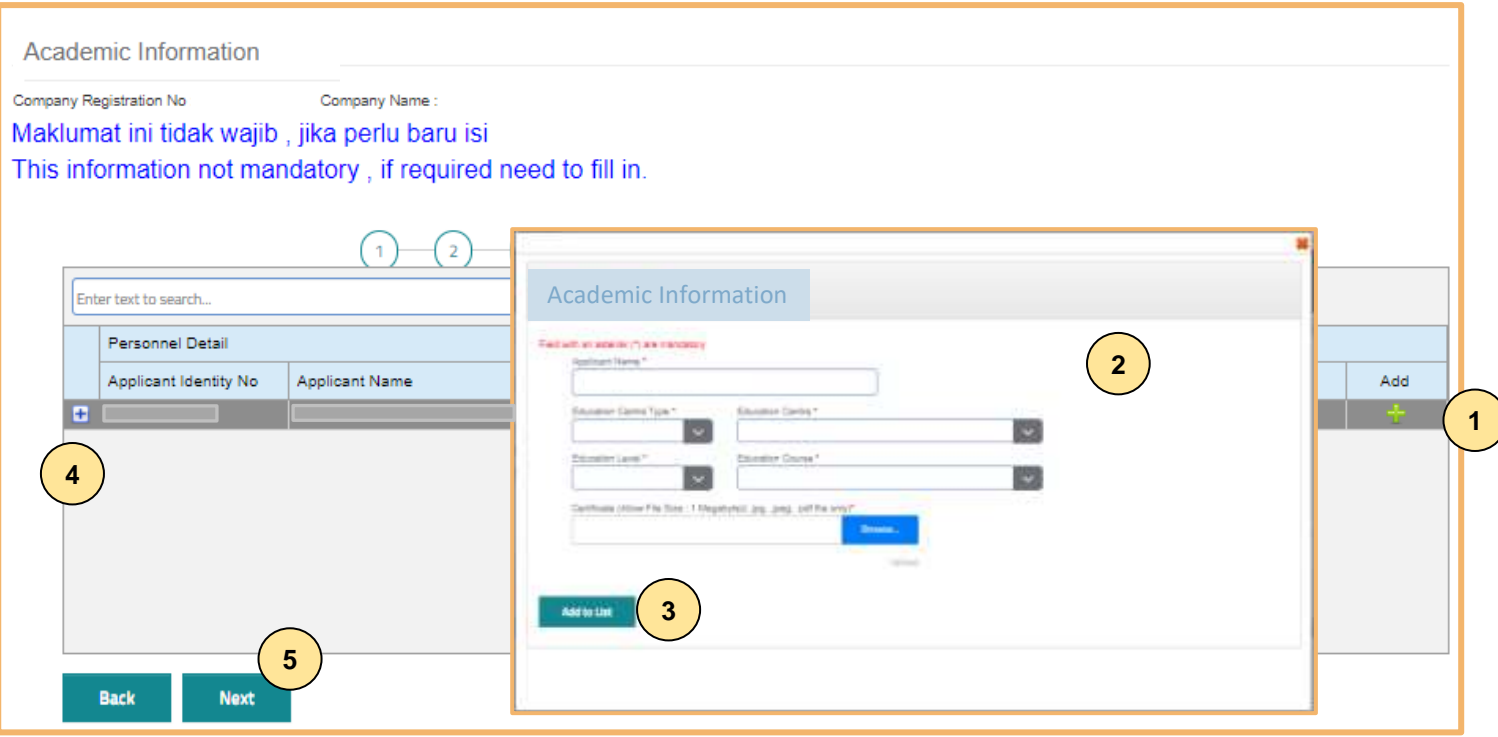

#### **TAB 4 – MAKLUMAT AKADEMIK**

- 1. Klik dan lengkapkan maklumat akademik.
- 2. Pilih dan muat naik sijil akademik berkaitan.
- 3. Klik **"ADD TO LIST"** untuk mengemaskini maklumat dan memuat naik dokumen.
- 4. Klik **"X"** untuk mengeluarkan/ membatalkan maklumat yang telah diisi.
- 5. Klik "**NEXT"**.

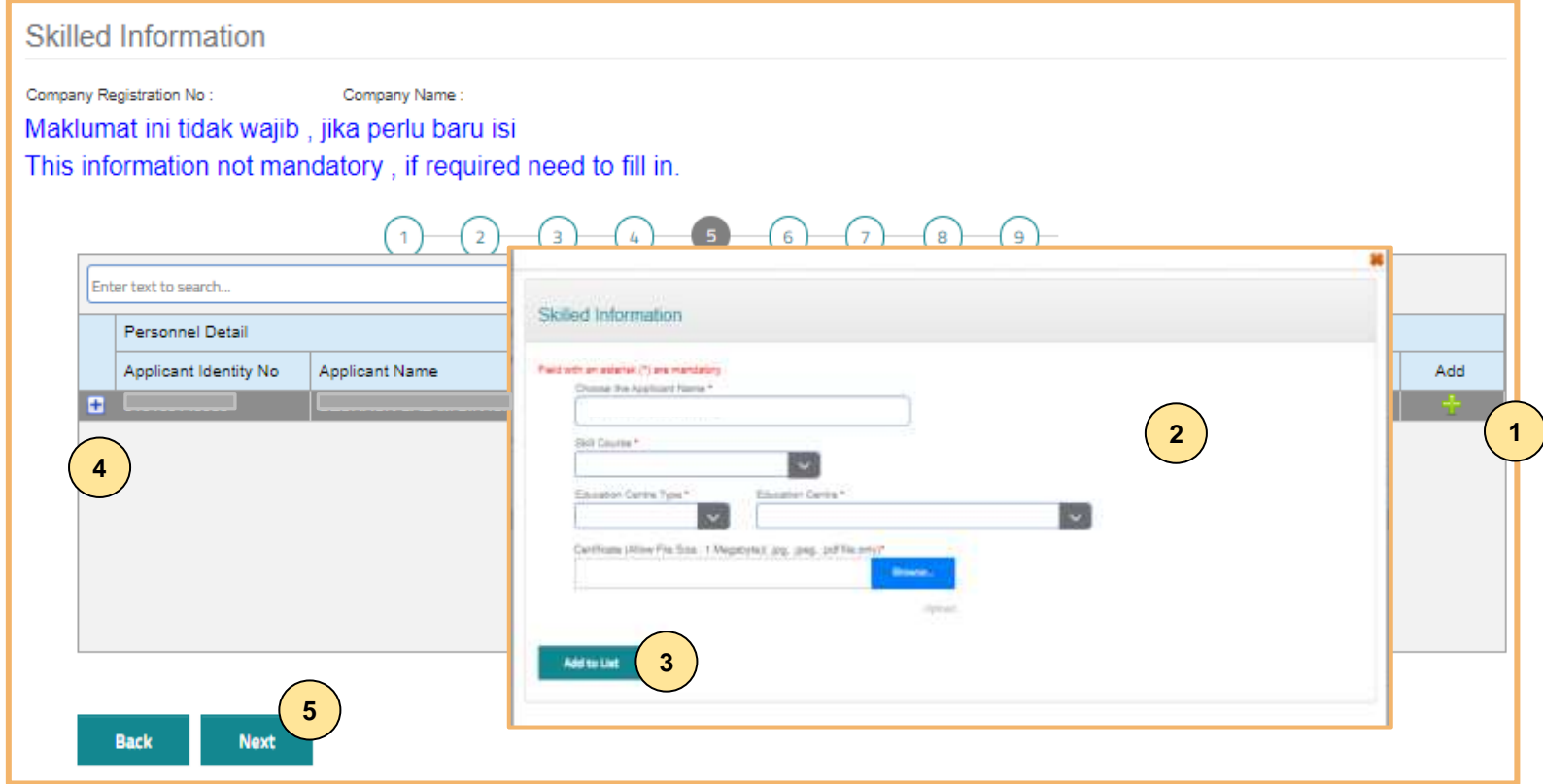

#### **TAB 5 - MAKLUMAT KEMAHIRAN**

- 1. Klik **dan lengkapkan maklumat kemahiran.**
- 2. Pilih dan muat naik sijil kemahiran berkaitan.
- 3. Klik **"ADD TO LIST"** untuk mengemaskini maklumat dan memuat naik dokumen.
- 4. Klik **"X"** untuk mengeluarkan/ membatalkan maklumat yang telah diisi.
- 5. Klik "**NEXT"**.

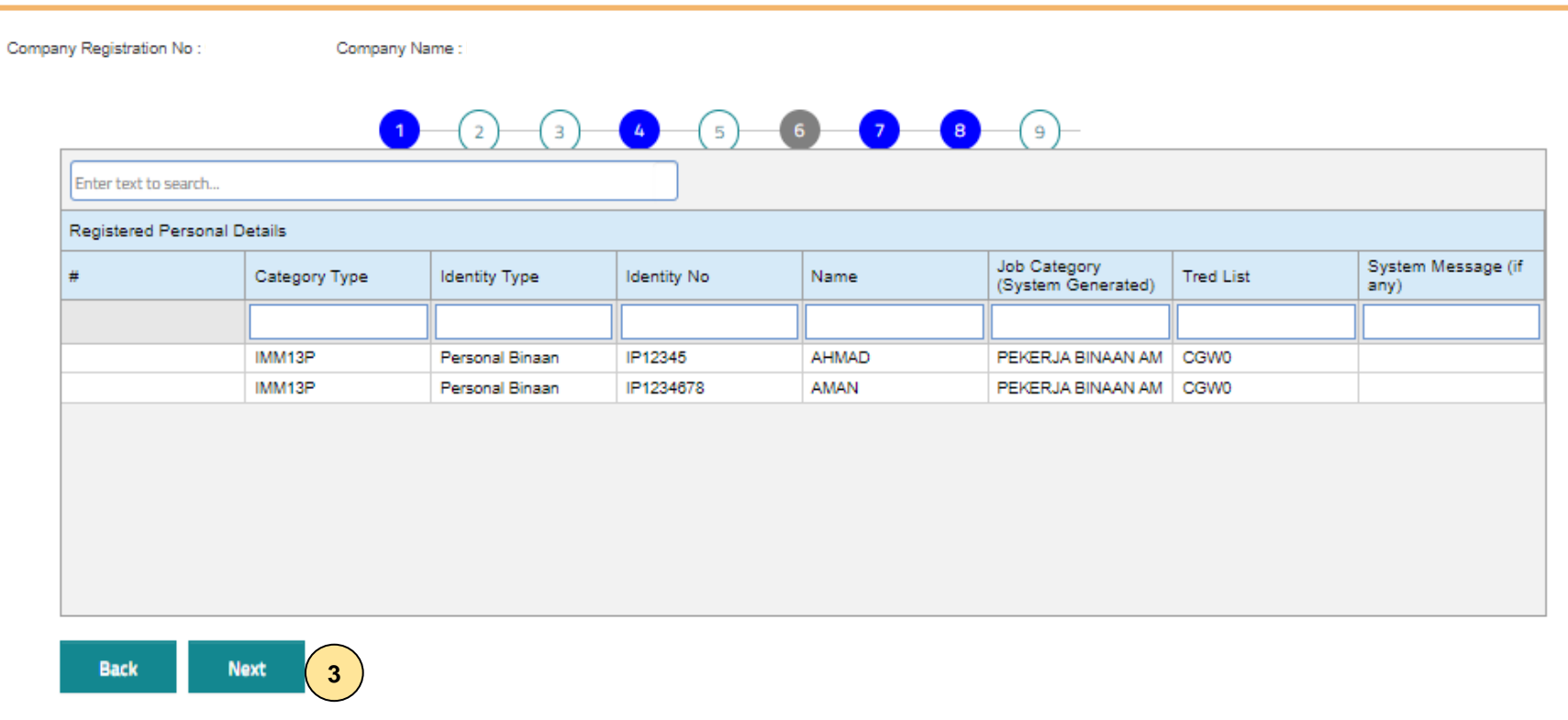

#### **TAB 6 – PENGESYORAN KATEGORI PEKERJAAN & TRED**

- 1. Maklumat **"Job Category"** & **"Tred List"** berdasarkan kelayakan akademik dan kemahiran.
- 2. Sila semak semula proses terdahulu jika tiada **"Next"** pada paparan ini.
- 3. Klik "**Next".**

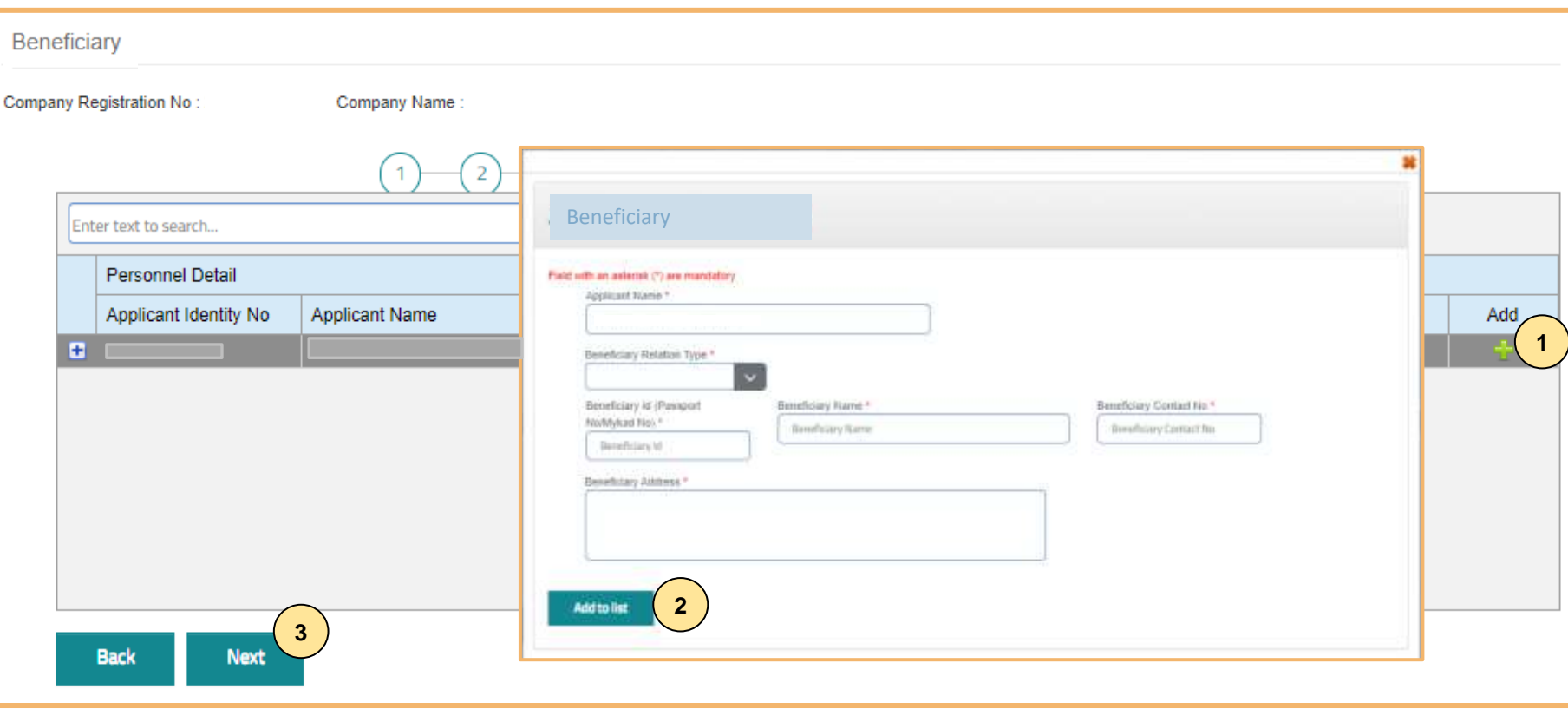

### **TAB 7 – MAKLUMAT BENEFISIARI**

- 1. Klik dan lengkapkan maklumat pewaris.
- 2. Klik **"Add to List".**
- 3. Klik **"Next"**.**.**

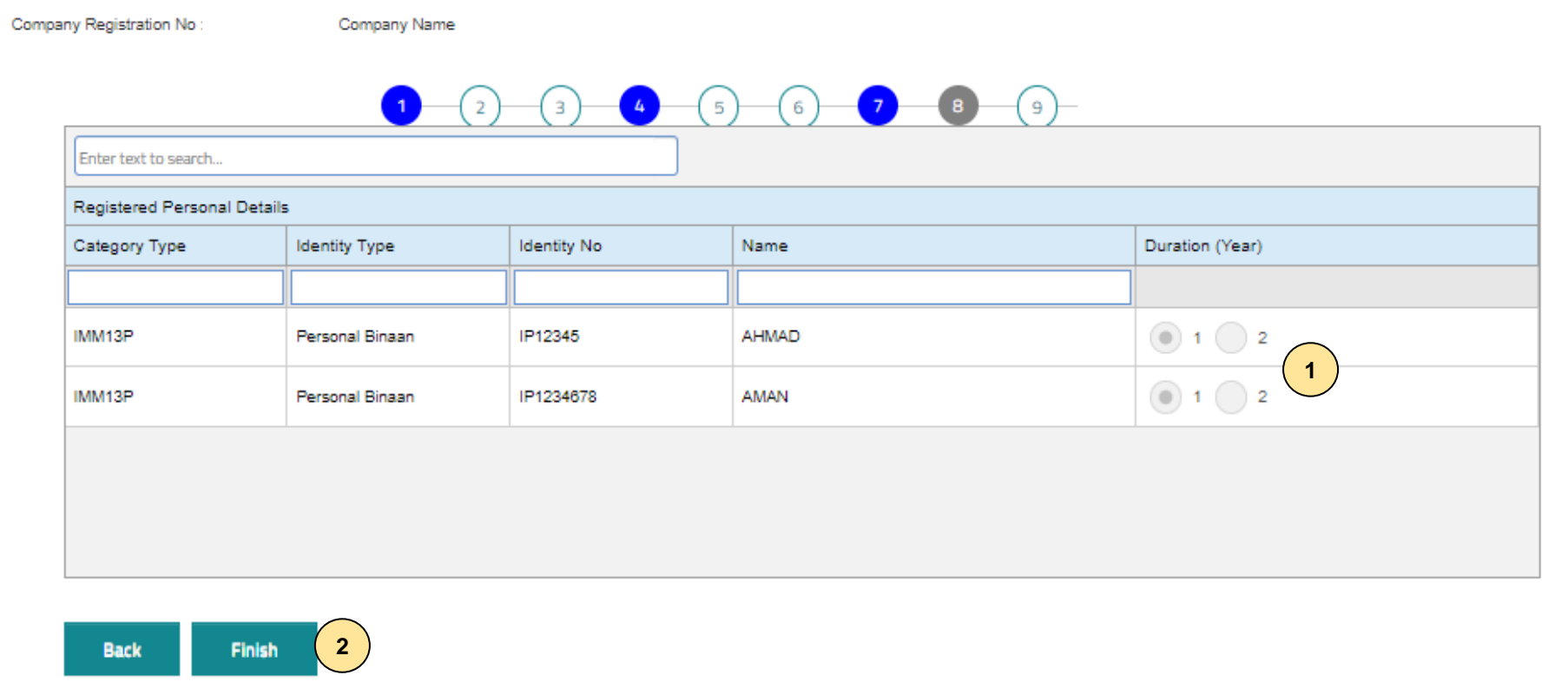

#### **TAB 8 - TEMPOH PENDAFTARAN**

- 1. Tempoh pendaftaran berdasarkan tempoh dokumen IMM13P.
- 2. Klik **"Finish"**.

## Applied for Construction Personnel Card

Company Registration No: Company Name: Click icon for each process to continue Summary Registration Process Job Employer/ Applicant<br>Identity No Personnel Academic Skilled Latest Card Safety Category Tick for Payment Applicant Name Self. Duration: **Beneficiary** Information Certificate Information Information & Trade Expiry employed Summary **1** Ŵ 19/12/2024 v  $\mathbf{v}^{\mu}$ Sila klik butang payment untuk teruskan dengan skrin bayaran. **2** Payment

#### **PROSES PEMBAYARAN – LANGKAH 1**

- 1. Klik  $\checkmark$ .
- 2. Klik **"Payment"**.

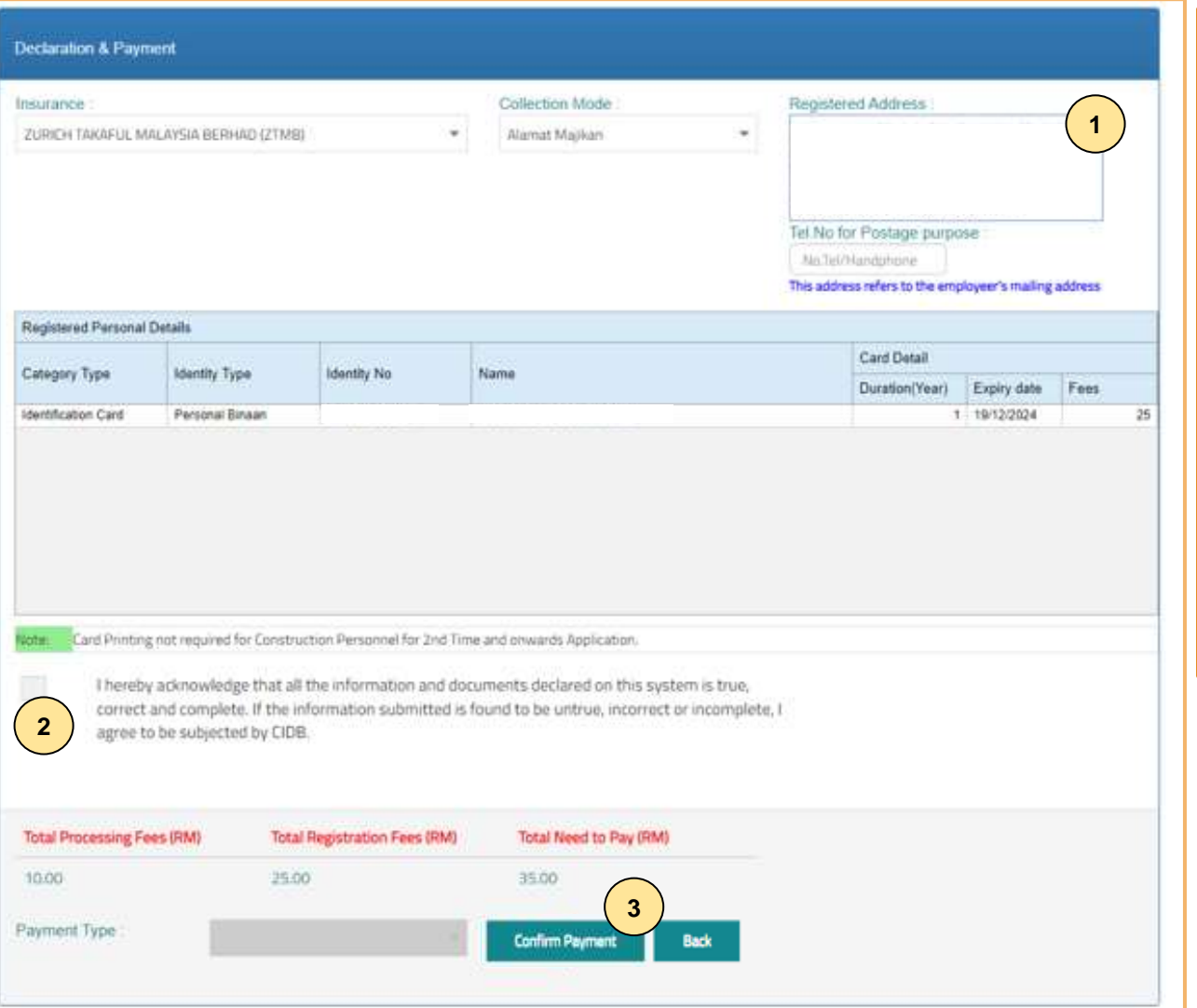

#### **PILIHAN PENGEPOSAN DAN BAYARAN**

- 1. Pemohon boleh membuat pilihan pengeposan/ Collection Mode:
	- **a) Alamat majikan** alamat majikan di Sistem CIMS.
	- **b) CIDB Negeri/ Cawangan –** di Sabah/ Sarawak sahaja.
- 2. Semak maklumat yang dipaparkan dan tanda (/) pada kotak **"Disclaimer Agreement".**
- 3. Klik **"Confirm Payment"** untuk proses pembayaran secara atas talian.

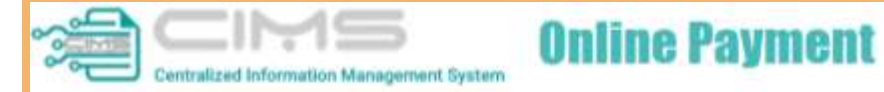

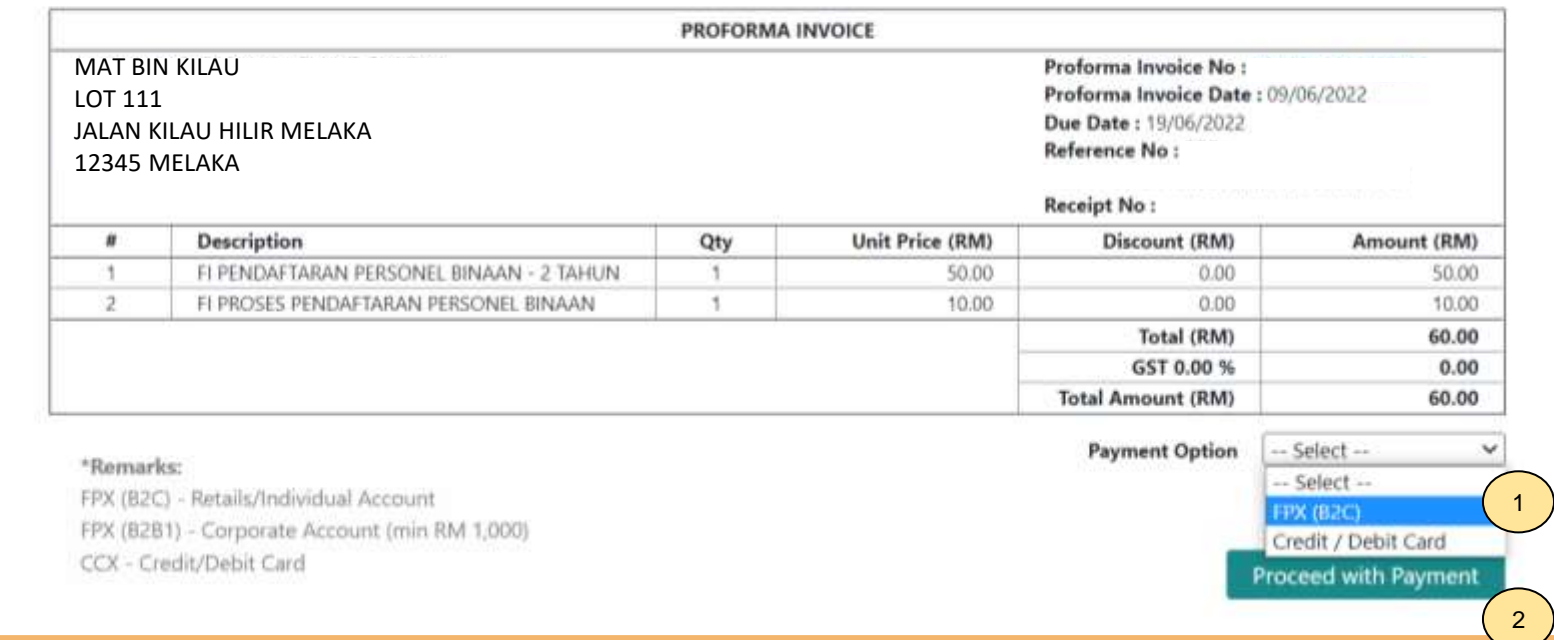

#### **PROSES PEMBAYARAN – LANGKAH 3**

- 1. Sila pilih kaedah pembayaran:
	- a) Langkah 3A proses pembayaran secara FPX.
- 2. Klik **'Proceed with Payment'.**.

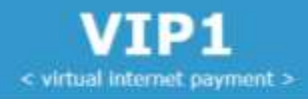

# **OFPX**

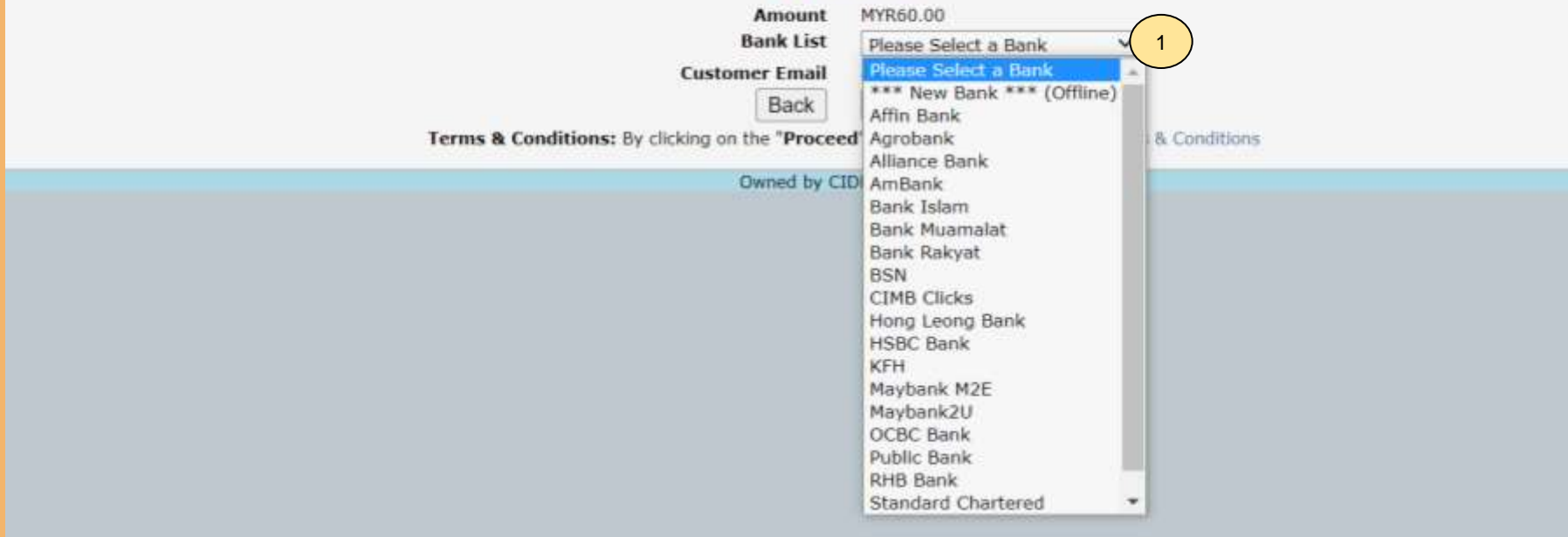

#### **PROSES PEMBAYARAN – LANGKAH 1A**

- 1. Sila pilih Bank.
- 2. Klik **'Proceed'**.

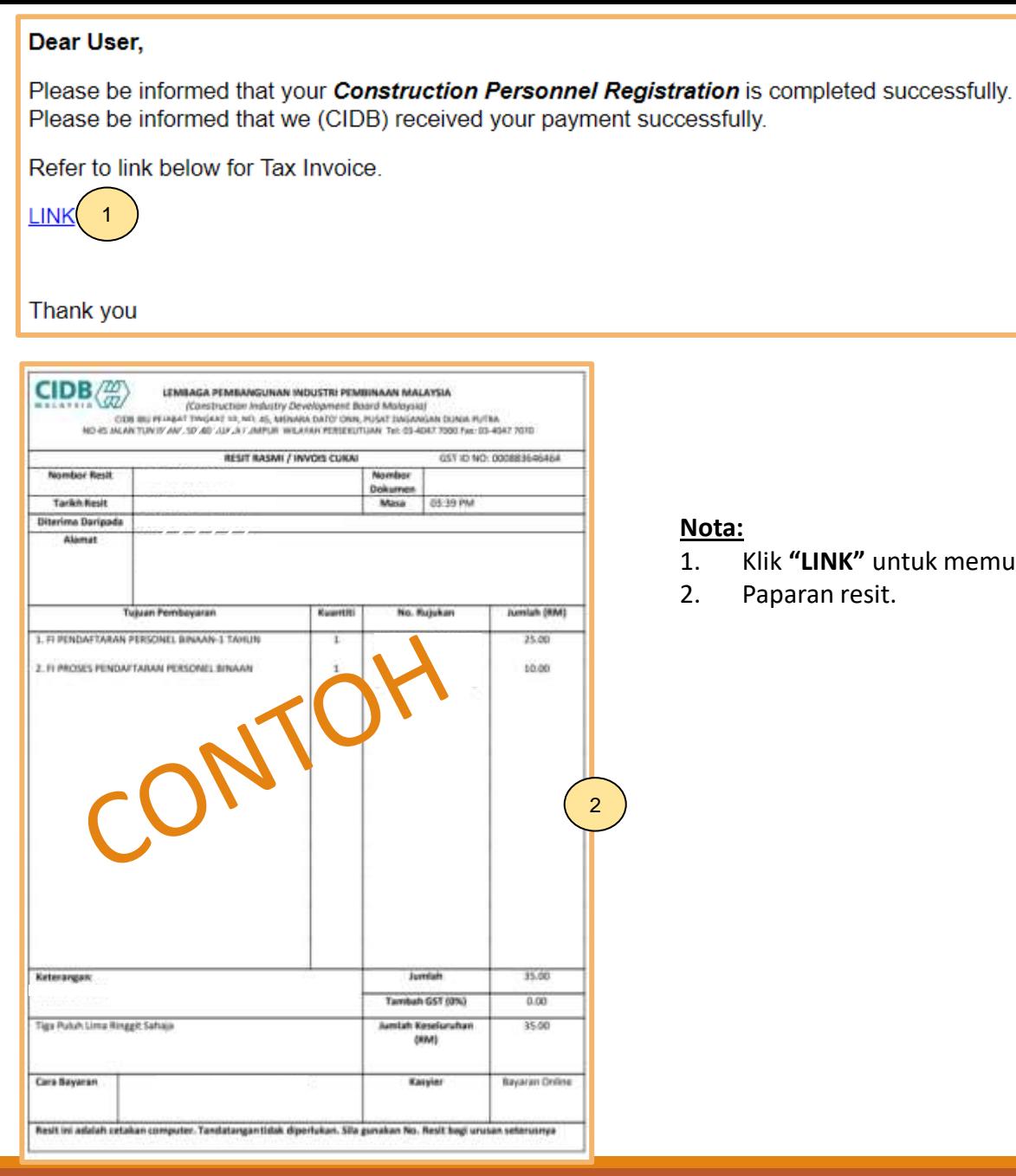

. memuat turun resit rasmi pembayaran.

# **-TAMAT-**

**Kembali ke [Kandungan](#page-1-0) Utama**